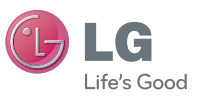

### **General Inquiries**

<LG Customer Information Centre>

**0844-847-5847 or +44-844-847-5847**

\* Make sure the number is correct before making a call.

User Guide **LG-V900** 

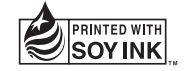

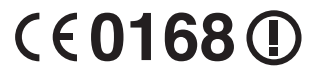

ENGLISH

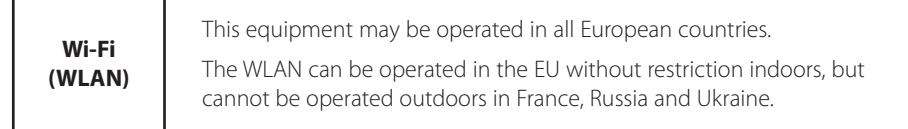

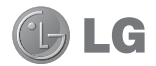

# **LG-V900** User Guide

This guide helps you get started using your tablet. If you need more information, please visit www.lg.com.

- Some of the contents of this manual may not apply to your device depending on your device's software or your service provider.
- This device is not recommended for the visually impaired because of its touch-screen keypad.
- Copyright ©2011 LG Electronics, Inc. All rights reserved. LG and the LG logo are registered trademarks of LG Group and its related entities. All other trademarks are the property of their respective owners.
- • Google™, Google Maps™, Gmail™, YouTube™, Google Talk™ and Android Market™ are trademarks of Google, Inc.

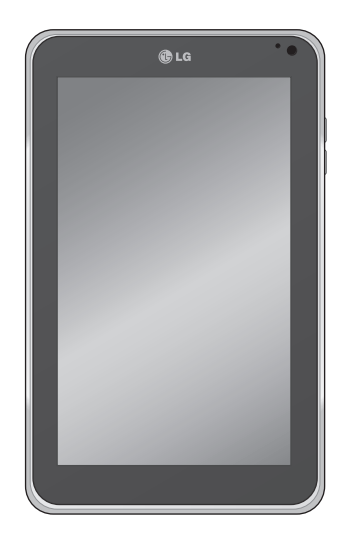

# **Contents**

## **Guidelines for safe and efficient use... 5**

## **Understanding your device ..................13**

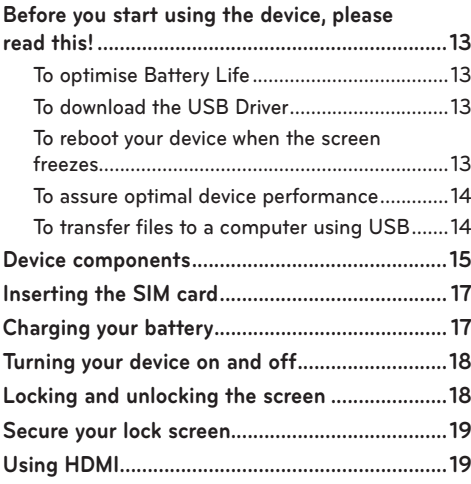

## **Google account set up.........................20**

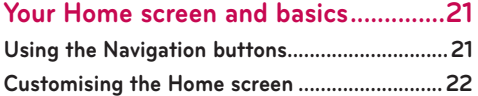

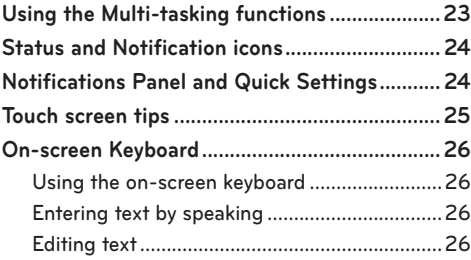

# **Connecting to Networks and**

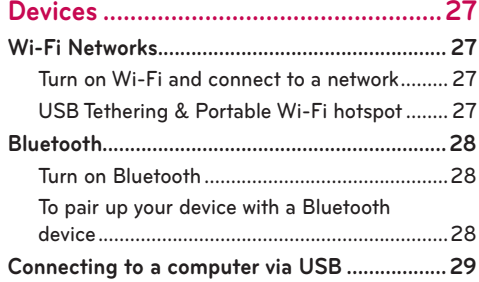

**Message..................................................31**

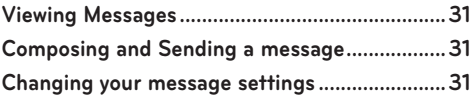

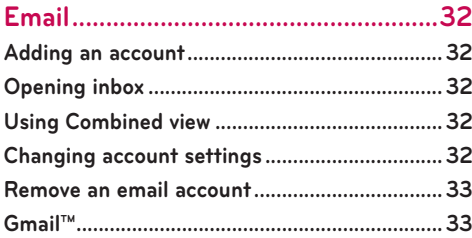

**Contacts ................................................34**

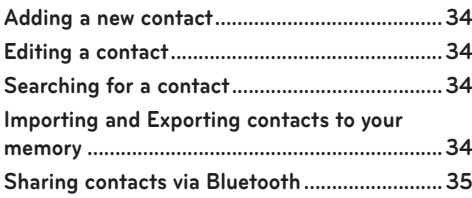

# **Maps and Latitude ...............................36**

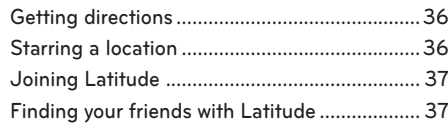

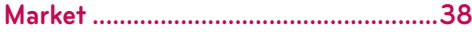

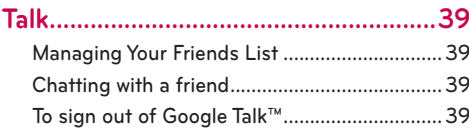

## **Photos and videos............................... 40**

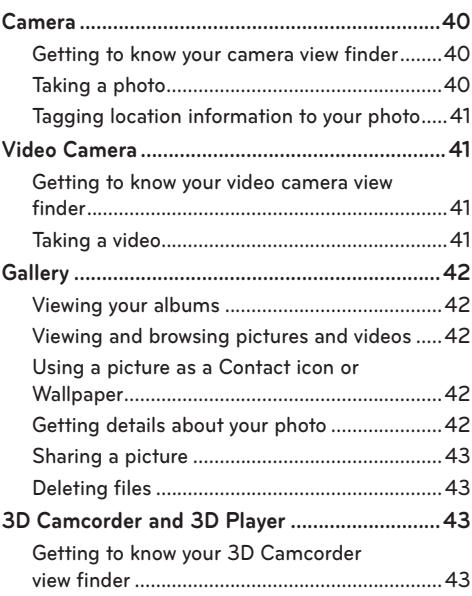

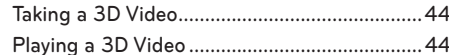

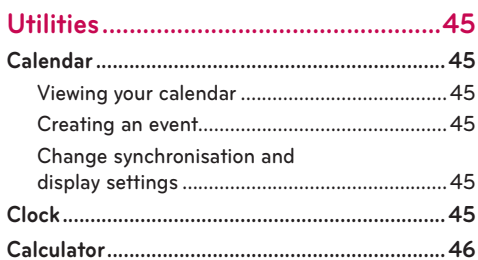

## 

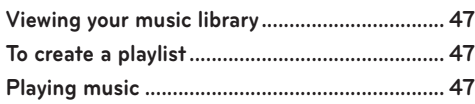

## Adding Bookmarks to your Home screen......... 49

## 

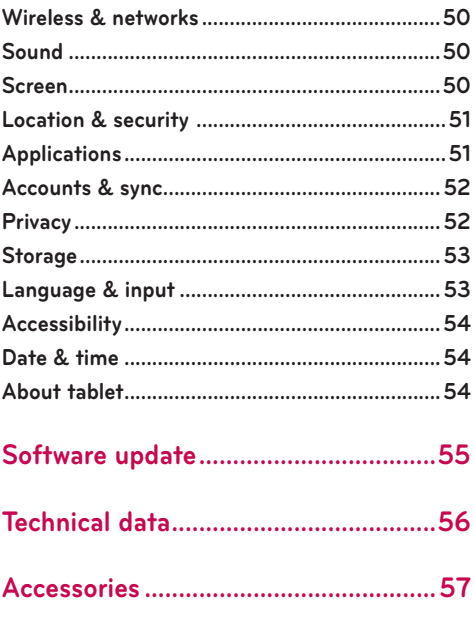

# **Guidelines for safe and efficient use**

 **WARNING: Failure to follow the safety instructions below could result in injury or damage to the device or other property.**

BEFORE USING YOUR DEVICE, PLEASE READ AND OBSERVE ALL SAFETY INFORMATION BELOW AND OPERATING INSTRUCTIONS BEFORE USING THIS DEVICE. FOR DETAILED OPERATING INSTRUCTIONS, PLEASE SEE THE USER MANUAL.

#### **Use and Care of the Device**

 **Handling.** Your device contains many sensitive components and should be handled with care at all times. Do not drop, disassemble, puncture, microwave, incinerate, paint or insert foreign objects into your device. If you put your device in a bag or suitcase without covering the power receptacle, metallic articles, such as a coin, paperclip or pen, may short-circuit the device. Always cover the power receptacle when not in use. Never attempt to repair the device yourself. Any defect or malfunction caused by you disassembling the device on your own, or by an unauthorised repair entity, will void the warranty.

 **Battery.** This device has an internal rechargeable battery. The battery isn't user accessible and should only be replaced by an LG Authorised Service Centre. Never replace or have replaced the battery with an unapproved battery since this could damage the device or cause the device to explode or catch fire. The battery pack has protection circuits to protect it against certain dangers, such as overheating. Do not use the device near a place which generates static electricity more than 100 V because this could damage the protection circuit. If the device is emanating a bad smell, immediately discontinue use and contact customer service.

**CAUTION:** THERE IS A RISK OF EXPLOSION IF BATTERY IS REPLACED BY AN INCORRECT TYPE. DISPOSE OF USED BATTERIES ACCORDING TO THE INSTRUCTIONS.

**Exposure to Liquids.** You should avoid exposing your device to water or liquids. Do not use your device in the rain or in other wet or humid environments. Do not spill liquids on your device. If the device gets wet, immediately unplug it, turn off the power and allow it to dry off completely. Do not attempt to accelerate the drying process with an external heating source, such as an oven, microwave or hair dryer. Damage to your device as a result of exposure to liquid is not covered under your warranty.

 **Charger and Power Adapter.** Recharge the battery after long periods of non-use to maximise the battery life. The battery life will vary depending on usage pattern and environmental conditions. Only use an authorised charging and power adapter device compatible with this device. Always insure that

the power plug is firmly connected. For a connection to a power supply not in North America, use the correct adapter for your device. The charger and adapter are intended for indoor use only. Insert the charger vertically into the wall power socket. Do not connect or disconnect the charger with wet hands. Always unplug the charger from the wall socket after the device is fully charged to save unnecessary power consumption of the charger.

 Unplug the charger in the event of any of the following: (1) during lightning storms ; (2) the power cord or plug is damaged or frayed; (3) the adapter case is damaged; or (4) the charger or device has become exposed to liquid. LG is not responsible for, nor shall your warranty cover, damage to your device resulting from use with any unauthorised chargers or power adapters.

 Charging temperature range is between 0 °C and 45 °C. Charging out of the recommended temperature range might cause generation of heat or serious damage to the battery as well as the deterioration of the battery's characteristics and life cycle.

 Do not damage the power cord by bending, twisting or heating and do not allow the power cord to become crimped as it may cause electric sparks or fire.

 **Display Screen.** The display on this device is made of glass and could break or crack if dropped or if it receives a substantial impact. Do not use, touch or attempt to remove or fix broken glass if chipped or cracked. Damage to the glass display due to abuse or misuse is not covered under the warranty.

 **Cleaning the Device.** To clean your device, unplug all cables and turn off the device. Use a soft, slightly damp, lint-free cloth to clean the device and do not get liquid or moisture in any of the ports or openings of the device. The screen may be cleaned simply with a soft, dry, lint free cloth. Do not use harsh chemicals, cleaning solvents or strong detergents to clean the device.

 **Extreme Temperatures.** Operate the device in an environment that is between 0 °C and 35 °C. Never store your device in temperature less than -20 °C or greater than 45 °C. Do not leave your device under the blazing sun or in a heated car. The battery may generate heat, smoke or flames. Storage in extreme temperatures may also cause the deterioration of the battery or reduce the life of the battery.

#### **Warning About 3-D Viewing, Seizures and Blackouts**

Failure to follow the following safety warnings and instructions could result in a serious accident or injury.

 **3-D Content.** Viewing 3D content, including videos and games, for a long period of time can cause eyestrain, drowsiness, headaches, nausea or fatigue. Stop viewing immediately and rest if you experience any of these symptoms.

- Use 3D imaging function only for watching 3D images.
- Some 3D content may cause you to react with sudden motions, such as ducking or dodging the

image displayed in the video/game. Therefore, it is best if you do not view 3D content near fragile objects or near any sharp objects that can create injuries.

- It is recommended that parents speak to a physician before allowing children under the age of 5 to view 3-D content.
- Some viewers may feel disoriented after viewing 3D content. Therefore, after you view 3D content on your device, take a moment to regain awareness of your surroundings before moving.

#### **Warning for photosensitisation seizure.**

- Photosensitisation seizures are seizures that are triggered by visual stimuli that form patterns in time or space, such as flashing lights, bold, regular patterns or regular moving patterns.
- If you or anyone in your family has a history of epilepsy or seizure, please check with a medical specialist before viewing 3D content.
- If you or anyone in your family experience any of the following symptoms, immediately stop viewing the content and consult a doctor: dizziness or light-headedness, visual transition or altered vision, visual or facial instability, such as eye or muscle twitching, unconscious action, convulsions, loss of consciousness, confusion or disorientation, loss of directional sense, cramps or nausea. Parents should closely monitor their children, including teenagers, for these symptoms as they may be more sensitive to the effects of watching content.
- **Note:** These symptoms can occur in unspecified conditions without any previous history.
- Avoid prolonged, uninterrupted use of this device, hold the device some distance from your eyes, use in a well-lit room and take frequent breaks.

#### **Risk of photosensitisation seizure can be reduced with the following actions:**

- Take frequent breaks from watching content on your device, especially 3D content.
- For those who have vision that is different in each eye, they should only view 3D content after taking vision correction measures.
- Do not watch the 3D content when tired or unwell, and avoid viewing the 3D content for a long period of time.
- Some viewers may feel disoriented after viewing 3D content. Therefore, after you view 3D content on your device, take a moment to regain awareness of your surroundings before moving.
- Avoid prolonged, uninterrupted use of this device, hold the device some distance from your eyes. use in a well-lit room and take frequent breaks.

#### **Driving Safety**

It can be dangerous to use this device while driving a vehicle. Please check the laws and regulations on the use of wireless devices in the areas where you drive and always obey them. If using this device while driving, please remember the following:

- Give full attention to driving. Driving safely is always your first responsibility;
- Never use wireless data services, such as text messaging, email or web browsing, while operating your vehicle.
- If your device is capable of receiving or making voice calls, use of a hands-free device is recommended and may be required in agreement to local law.
- Use of headphones to listen to your device while driving, even if only in one ear, is dangerous and illegal in most jurisdictions.
- Laws in some countries prohibit or limit the ability to mount this device on or near the windscreen of a vehicle. Please consult your country or local laws.

## **For Vehicles Equipped with an Air Bag**

An air bag inflates with great force. DO NOT place objects, including either installed or portable wireless equipment, in the area over the air bag or in the air bag deployment area. If in-vehicle wireless equipment is improperly installed and the air bag inflates, serious injury could result.

#### **GPS/Location Services/Navigation**

Your device uses Global Positioning System (GPS) signals for its location-based applications, like maps and turn-by-turn navigation. Data collected by these applications are provided by third parties and are subject to change without notice. Also GPS services may not be available or maybe of limited availability in certain areas, or information may be outdated, incomplete or inaccurate. Therefore, GPS applications should only be relied on for general location based guidance. Users should always visually confirm that navigation instructions are accurate and consistent with what they see before following them. Users may also wish to consult additional sources for precise locations and directions. LG takes no responsibility for the accuracy or results of any data or information provided by a third party provider of maps or navigation services, even if preloaded on your device.

USERS OF GPS SERVICES SHOULD ALWAYS BE CAREFUL TO PAY ATTENTION TO ROAD SIGNS, TRAFFIC LIGHTS, TRAFFIC CONDITIONS, ROAD CONDITIONS, CLOSURES AND ALL OTHER FACTORS THAT AFFFCT SAFF AND LAWFUL DRIVING.

Location-based information includes information that can be used to determine the approximate location of your device. Your device transmits locationbased information while connected to a wireless carrier network. In addition, certain location-based applications require location-based information to function properly and also transmit your locationbased data. Location-based data may be shared with third parties, including your wireless service provider, LG, third party application providers and others.

## **Third Party Software**

Many services and applications offered through this device are provided by various third party operating system, software and application developers. If you download or use such a service or application, including from an applications marketplace, you should carefully review the terms of such service or application. If you USE ANY of these services or applications, personal information you submit may be read, collected or used by the service or application provider and/or other users of those forums. LG is not responsible for your use of those applications or information you choose to submit or share with others. Specific terms and conditions, terms of use and privacy polices apply to those applications and services. Please review carefully any and all terms and conditions applicable to those applications and services including those related to any location-based services for any particular privacy policies, risks or waivers.

#### **Avoid Potential Hearing Loss**

**Note:** Excessive sound pressure from earphones can cause hearing loss.

Prolonged exposure to loud sounds (including music) is the most common cause of preventable hearing loss. Some scientific research suggests that using portable audio devices, such as portable music players, at high volume settings for long durations may lead to permanent noise-induced hearing loss. This includes the use of headphones (including headsets, earphones and Bluetooth® or other wireless

devices). Exposure to very loud sounds has also been associated in some studies with tinnitus (a ringing in the ear), hypersensitivity to sound and distorted hearing. Individual susceptibility to noiseinduced hearing loss and other potential hearing problems varies. The amount of sound produced by a portable audio device varies depending on the nature of the sounds, the device, the device setting and the headphones. You should follow some recommendations when using any portable audio device:

- Set the volume in a quiet environment and select the lowest volume at which you can hear adequately.
- When using headphones, turn the volume down if you cannot hear the people speaking near you or if the person sitting next to you can hear what you are listening to.
- Do not turn the volume up to block out noisy surroundings. If you choose to listen to your portable device in a noisy environment, use noisecancelling headphones to block out background environmental noise.
- Limit the amount of time you listen. An increase in volume means less time is required before your hearing could be affected.
- Avoid using headphones after exposure to extremely loud noises, such as music concerts, that might cause temporary hearing loss. Temporary hearing loss might cause unsafe volumes to sound normal.

• Do not listen at any volume that causes you discomfort. If you experience ringing in your ears, hear muffled speech or experience any temporary hearing difficulty after listening to your portable audio device, discontinue use and consult your doctor.

## **Children's Safety**

This device is packaged with small parts that can, if swallowed by children, cause asphyxiation or suffocation resulting in serious injury or death. This device also contains an internal battery that can be hazardous if the device is not used or maintained properly. Keep this device and its accessories away from small children.

### **Proper Device Disposal**

This device and its battery should be recycled to avoid harm to the environment. Disposal of your device and the battery inside should be in accordance with all applicable laws. It may be prohibited by law to dispose of this device and its battery with your household rubbish. Never dispose of your battery in a fire or with other hazardous or flammable materials.

#### **Potentially explosive atmospheres**

- Do not use the tablet at a refuelling point.
- Do not use near fuel or chemicals.
- Do not transport or store flammable gas, liquid, or explosives in the same compartment of your vehicle as your tablet and accessories.

## **RF Interference**

 **Electronic Devices.** Most modern electronic equipment is shielded from RF signals. However, certain electronic equipment may not be shielded against the RF signals from your wireless device.

 **Pacemakers.** Pacemaker manufacturers recommend that a minimum separation of 15cm is maintained between a tablet and a pacemaker to avoid potential interference with the pacemaker. To ensure this, use the device at the opposite ear to your pacemaker and do not carry it in a breast pocket.

 **Hearing Aids.** Some digital wireless devices may interfere with some hearing aids. In the event of such interference, you may want to consult your service provider (or call the customer service line to discuss alternatives).

**Other Medical Devices.** If you use any other personal medical device, consult the manufacturer of your device to determine if it is adequately shielded from external RF energy. Your physician may be able to assist you in obtaining this information.

**Health Care Facilities.** Turn your device OFF in health care facilities when any regulations posted in these areas instruct you to do so. Hospitals or health care facilities may use equipment that could be sensitive to external RF energy.

**Vehicles.** RF signals may affect improperly installed or inadequately shielded electronic systems in motor vehicles. Check with the manufacturer or its representative regarding your vehicle. You should also consult the manufacturer of any equipment that has been added to your vehicle.

**Posted Facilities.** Turn your device OFF in any facility where posted notices so require.

**In aircraft.** Wireless devices can cause interference in aircraft.

- Turn your tablet off before boarding any aircraft.
- Do not use it on the ground without permission from the crew.

**Blasting Areas.** To avoid interfering with blasting operations, turn your device OFF when in a "blasting area" or in areas posted: "Turn off two-way radio". Obey all signs and instructions.

#### **Exposure to radio frequency energy THIS DEVICE MEETS INTERNATIONAL GUIDELINES FOR EXPOSURE TO RADIO WAVES**

Radio wave exposure and Specific Absorption Rate (SAR) information. This tablet device model LG-V900 has been designed to comply with applicable safety requirements for exposure to radio waves. These requirements are based on scientific guidelines that include safety margins designed to assure the safety of all persons, regardless of age and health.

• The radio wave exposure guidelines employ a unit of measurement known as the Specific Absorption Rate, or SAR. Tests for SAR are conducted using standardised methods with the device transmitting at its highest certified power level in all used frequency bands.

- While there may be differences between the SAR levels of various LG device models, they are all designed to meet the relevant guidelines for exposure to radio waves.
- The SAR limit recommended by the International Commission on Non-Ionising Radiation Protection (ICNIRP) is 2 W/kg averaged over 10 g of tissue.
- The highest SAR value for this device when worn on the body, as described in this user guide, is 1.25 W/kg.
- SAR data information for residents in countries/ regions that have adopted the SAR limit recommended by the Institute of Electrical and Electronics Engineers (IEEE), which is 1.6 W/kg averaged over 1 g of tissue.

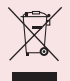

## **Disposal of your old appliance**

- **1** When this crossed-out wheeled bin symbol is attached to a product it means the product is covered by the European Directive 2002/96/EC.
- **2** All electrical and electronic products should be disposed of separately from general everyday rubbish via designated collection facilities appointed by the government or the local authorities.
- **3** The correct disposal of your old appliance will help prevent potential negative consequences for the environment and human health.
- **4** For more detailed information about disposal of your old appliance, please contact your local council, waste disposal depot or the shop where you purchased the product.

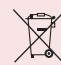

#### **Disposal of waste batteries/ accumulators**

- **1** When this crossed-out wheeled bin symbol is attached to batteries/accumulators of Your product it means they are covered by the European Directive 2006/66/EC.
- **2** This symbol may be combined with chemical symbols for mercury (Hg), cadmium (Cd) or lead (Pb) if the battery contains more than 0.0005% of mercury, 0.002% of cadmium or 0.004% of lead.
- **3** All batteries/accumulators should be disposed of separately from general everyday rubbish via designated collection facilities appointed by the government or the local authorities.
- **4** The correct disposal of your old batteries/ accumulators will help to prevent potential negative consequences for the environment, animal and human health.
- **5** For more detailed information about disposal of your old batteries/ accumulators, please contact your local council, waste disposal depot or the shop where you purchased the product.

# **Understanding your device**

# **Before you start using the device, please read this!**

## **To optimise Battery Life:**

You can extend your battery's life between charges by turning off features that you don't need to run constantly in the background. You can also monitor how applications and system resources consume battery power.

#### **To extend the life of your battery:**

- Turn off radio communications that you are not using, such as Wi-Fi, Bluetooth or GPS.
- Turn down screen brightness and set a shorter screen timeout.
- • Turn off automatic syncing for Gmail™, Calendar, Contacts and other applications.
- If you know you will not be near a mobile or Wi-Fi network for a while, switch to Airplane mode.

#### **To check the battery charge level:**

• **Apps** > **Settings** > **About tablet** > **Status**

#### **To monitor and control what uses the battery:**

The Battery use screen lists the apps that have been using the battery, from greatest to least battery use. You can use it to turn off apps that you've downloaded, if they are consuming too much power.

• **Apps** > **Settings** > **Applications** > **Battery use**.

## **To download the USB Driver:**

To use **USB tethering**, you need to install the "**LG USB Driver**" on your PC first.

The LG USB Driver is downloadable from the LG website (www.lg.com). Go to **http://www.lg.com** and select your region, country & language.

#### **To reboot your device when the screen freezes:**

#### **If the device does not respond to user input or the screen freezes:**

Remove the back cover and press the **RESET button** with a pointed object to restart your device. If it still does not work, please contact customer service.

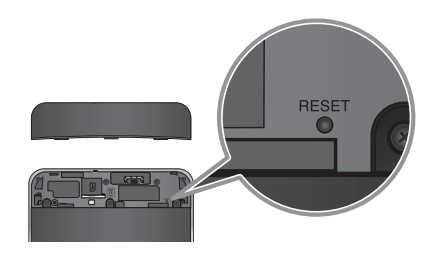

#### **To assure optimal device performance:**

- Ensure the back cover is attached to your device while sending and receiving data using Wi-Fi or Bluetooth. Since the Wi-Fi and Bluetooth internal aerial is attached to the back cover, removal of the back cover may reduce the aerial performance.
- Avoid holding the part of the device where the aerial is located while sending and receiving data. Avoiding contact with the aerial area when the device is in use optimises the aerial performance and the battery life.

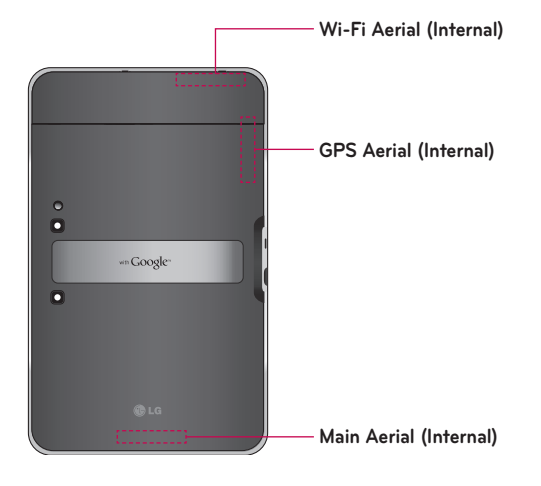

## **To transfer files to a computer using USB:**

You must install the latest version of **Windows Media Player** to the computer.

Refer to '**Connecting to a computer via USB**' on page 29 for more information.

#### **Before installing an open source application and OS:**

**WARNING:** To protect your device and personal data, download applications only from trusted sources, such as Android Market™. If some applications are not properly installed on your device, your device may not work normally or a serious error can occur. You will need to uninstall those applications and all of its data and settings from the device.

**WARNING:** If you install and use an OS other than the one provided by the manufacturer, this may cause your device to malfunction and your device is no longer covered by the warranty.

# **Device components**

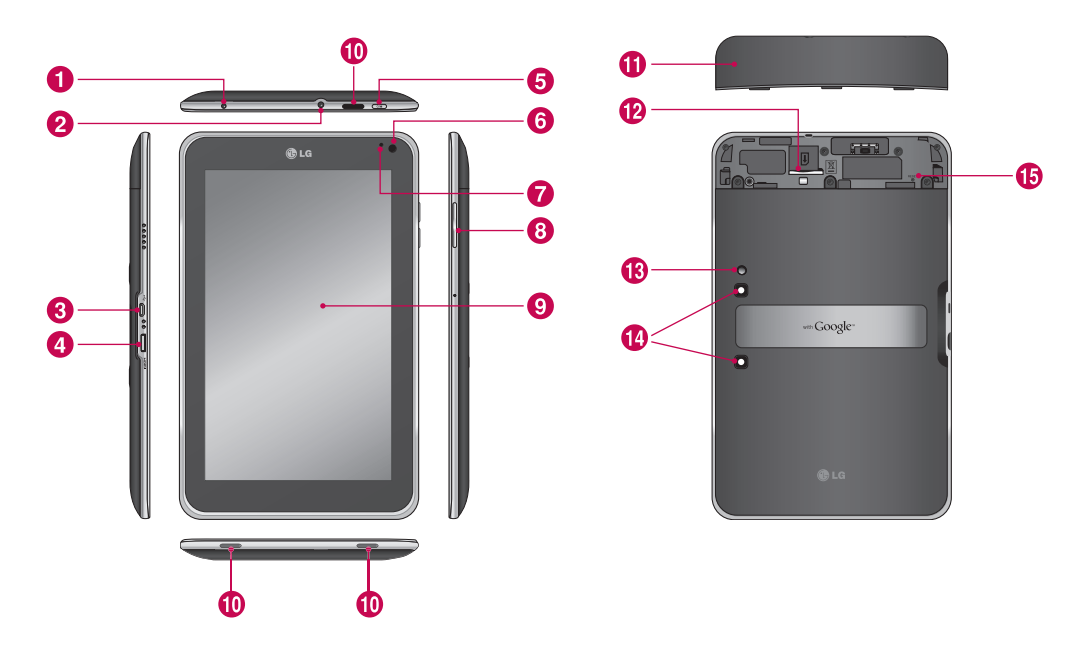

WARNING: Placing a heavy object on the device or sitting on it can damage its LCD and touch screen functionalities.

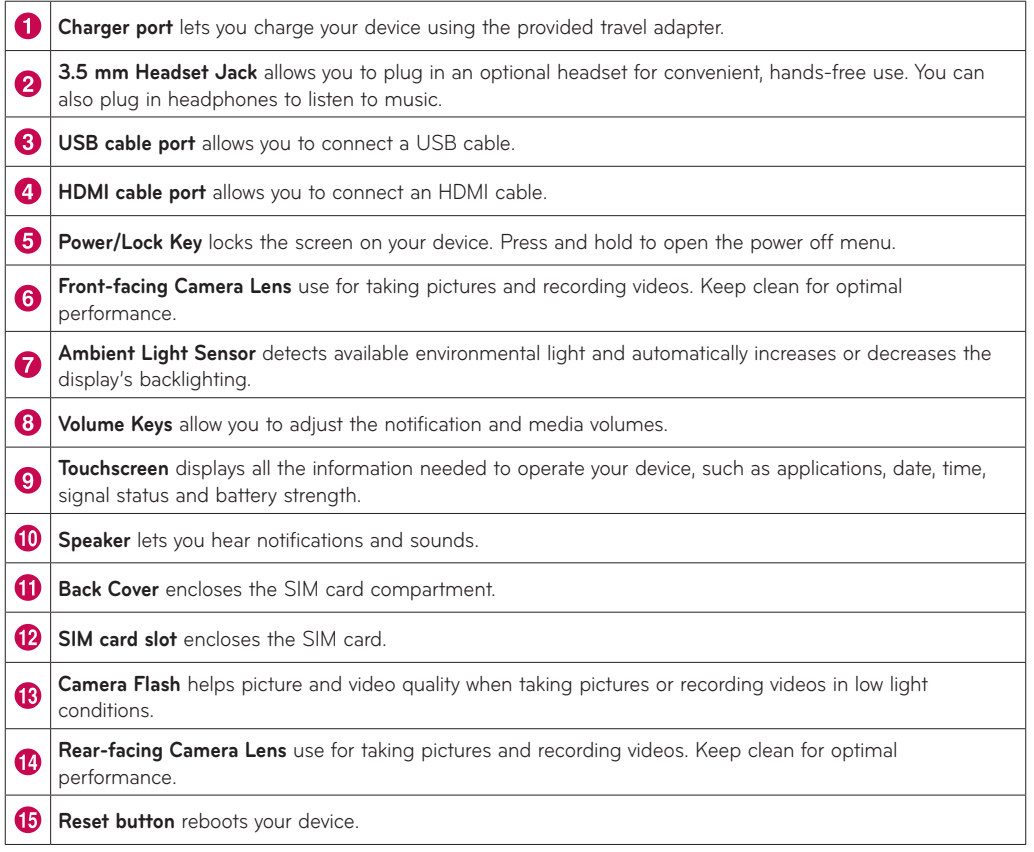

# **Inserting the SIM card**

Before you can start exploring your new device, you will need to set it up.

#### **To insert the SIM card:**

- **1.** Press and slide the back cover upwards with both hands (see image below).
- **2.**Slide the SIM card into the SIM card slot until it clicks into place. Make sure the gold contact area on the card is facing downwards.
- **3.**Slide the back cover downwards until it clicks into place (see image below).

**NOTE:** If you install the SIM card while the device is on, your device will reboot automatically.

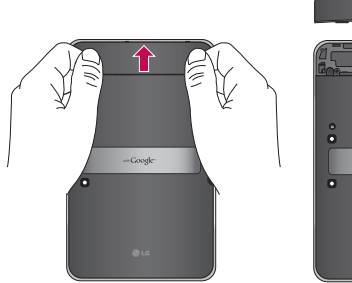

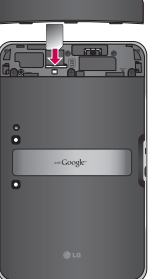

# **Charging your battery**

Your device has an internal rechargeable battery. Keep the battery charged while not in use in order to maximise use and standby time. The battery charge level is shown on the Status Bar at the bottom righthand corner of the screen.

When your battery level is less than 15%, your tablet will make a warning sound to let you know the battery power is low. If the battery level becomes too low, the device will automatically turn off the power. Recharge your battery to continue using your device.

**WARNING:** The battery must be fully charged initially to improve battery lifetime.

**NOTE:** Please use only an approved charging accessory to charge your LG approved charging device. Improper handling of the charger port, as well as the use of an incompatible charger or adapter, may cause damage to your device and void the warranty.

- **1.** Connect the provided travel adapter into the wall power socket.
- **2.**Plug the other end (as shown below) into the device's charger port.

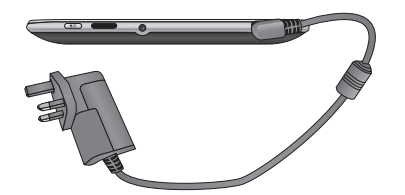

**WARNING:** Fully insert the plug into the device's charger port, otherwise it may not charge your device.

**NOTE:** USB does not supply enough power. Please use the inbox travel adapter for charging.

## **Turning your device on and off**

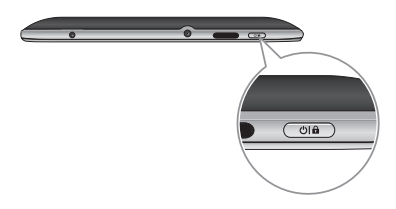

- • To turn on the device, press and hold the **Power/ Lock Key** for a few seconds.
- • To turn off the device, press and hold the **Power/ Lock Key** and touch **OK** to confirm.

## **Locking and unlocking the screen**

When you do not use the device for a while, the screen is turned off and locked automatically to prevent unintended operation and save the battery power. When you are not using your device, press the Power/Lock Key **(B)** to lock your device.

- **1.** You can turn on the screen by pressing the **Power/Lock Key**. Your Lock Screen will appear.
- **2.** Touch and hold **6**. A circle appears on the screen around your finger.
- **3.**Drag your finger to the edge of the larger circle that surrounds it. The screen is unlocked and the last screen you were working on opens.

**NOTE:** If you have set up an Unlock Pattern, use your fingertip to draw the pattern. If you set up a PIN or Password, enter it and touch OK.

#### **To adjust the delay before the screen turns off:**

• **Apps** > **Settings** > **Screen** > **Timeout**

# **Secure your lock screen**

You can lock your screen so that only you can unlock it to access your data, buy applications, etc.

#### **To set an Unlock Pattern, PIN or Password for the first time:**

• **Apps** > **Settings** > **Location & security** > **Configure lock screen** > **Pattern, PIN or Password**

The first time you set an Unlock Pattern, you will see a tutorial with instructions on how to create it.

From then on, any time you wish to turn the device on or unlock the screen, you will need to draw your Unlock Pattern to unlock the screen.

You can also lock your screen by using a **PIN** or **Password**. Once it is set, you can change it on the **Configure lock screen** menu.

#### **NOTE: If you forget your Unlock Pattern, PIN or Password:**

You have 5 opportunities to enter your Unlock Pattern. PIN or Password. If you used up all the 5 opportunities, you can attempt it again after 30 seconds.

#### **1. If you forget your unlock pattern:**

- If you've created a Google account on the device, touch **Forgot pattern?** Then you are required to sign in with your Google account to unlock your device.
- If you haven't created a Google account on the device, please contact customer service.

#### **2.If you forget your PIN or password:**

- Please contact customer service.

# **Using HDMI**

LG-V900 supports HDMI output. Enjoy High-Definition video recorded on your device on other display devices via HDMI cable, such as a TV or a projector that allows HDMI input. Use the supplied HDMI cable to connect your device to the display device.

### **Your tablet supports:**

- Video resolutions up to 1080 p
- Non video resolution up to 720 p
- 3D Frame Packing up to 720 p

#### **NOTE:**

- It may take time to play media files depending on the display device connected.
- Files may not be played properly when using a cable or display device that is not HDMIcertified.
- The image orientation set in your tablet may be Landscape-only and not be rotated to change the orientation.
- Your tablet may automatically adjust the output resolution according to the resolution of the display device you connected.
- During the HDMI connection, video playback is only visible on the display device.

# **Google account set up**

When you first turn on your tablet, you have the opportunity to activate your mobile data service, to sign into your Google Account and to decide how you want to use some Google services.

### **Setting up your Google account**

Sign into a Google Account from the prompted set up screen.

#### **OR**

- **1.** Touch a Google application, such as **Gmail**.
- **2.**At the setup screen, touch **Create account** to create a new account. If you have a Google account, enter your e-mail address and password, then touch **Sign in**.
- **3.**Once you have set up your Google account on your device, your device will be automatically synchronised with your Google account on the web (this depends on your synchronisation settings).

Signing in to your Google Account lets you synchronise Gmail and your Google contacts, calendars between your device and the web. You also need to sign in to a Google Account to use Google applications, such as Google Talk™ and Android Market™.

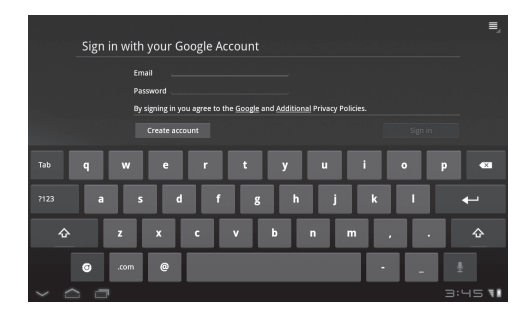

#### **Adding additional accounts**

After setup, you can add Google™, Microsoft Exchange ActiveSync, conventional email and other kinds of accounts, depending on what applications you have installed. Each account syncs some or all of the account's data. If you add more than one Google Account, only the first Google Account you sign into is backed up to Google servers. Some applications that only work with a single account, display data only from the first account that you sign into.

# **Your Home screen and basics**

To navigate your Home screen, simply swipe your finger to the left or right to view your Home screen panels. You can also customise each panel with widgets and shortcuts to your favourite applications, and set a wallpaper.

The Home screen is your starting point to access all the features on your device. It displays application shortcuts, icons, widgets and other features.

**NOTE:** Some screen images may be different depending on your device provider.

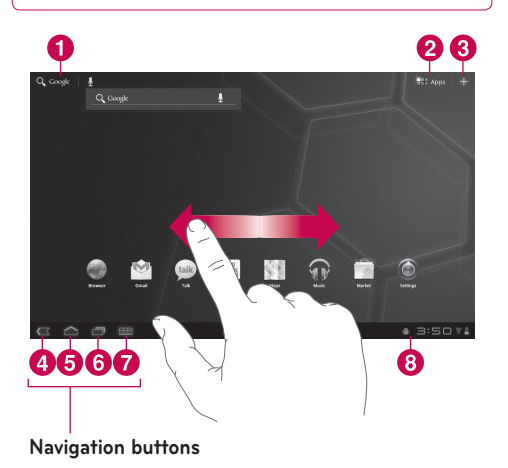

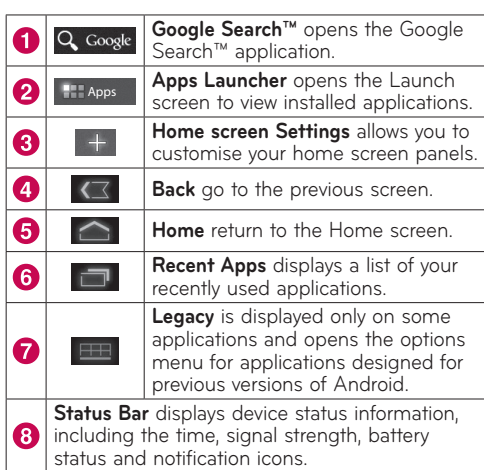

# **Using the Navigation buttons**

The Navigation buttons at the bottom left-hand side make it easy to quickly switch among applications. In some media applications, the Navigation buttons and Status Bar are replaced by dim dots when you're watching a movie, slideshow, etc., so you can better enjoy them without the distraction. You can touch a dot as if it were the control which it stands for, or touch a blank area of the bottom of the screen to restore it to full view.

## **Customising the Home screen**

You can personalise your Home screen by adding application icons, shortcuts, widgets and other items to any Home screen panel. You can also change the wallpaper.

#### **To move an item on the Home screen**

- **1.** Touch and hold the item on your Home screen.
- **2.**Drag the item to a new location on the screen. Pause at the left or right edge of the screen to drag the item into the next available Home screen panel.
- **3.**When the item is placed where you want it to be, lift your finger.

#### **To delete an item from the Home screen**

- **1.** Touch and hold the item until the Apps launcher icon is changed to a **Rubbish bin** .
- **2.** Drag the item to the **Rubbish bin**  $\Box$  and lift your finger.

## **Adding Widgets on your Home screen**

- **1.** You can edit Home screen panels by touching **Follow** on the Home screen.
- **2.**Touch and hold the items from the **Widgets**  category, then drag it to the Home screen panel you want.
- **3.**Pause on the Home screen panel and when it gets enlarged, drag the item to the location you want.
- **4.**When the item is placed where you want it to be, lift your finger.
- **5.**The screen will return to the **Home screen settings** automatically.

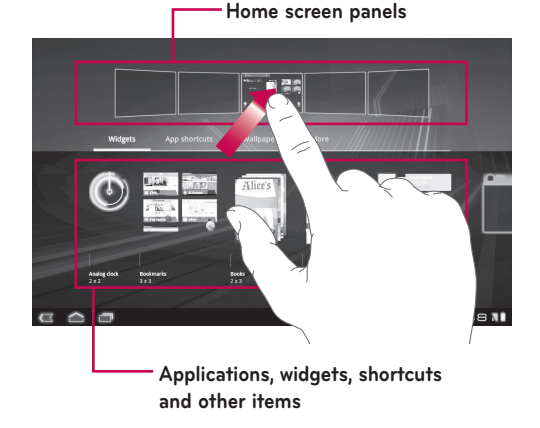

### **Changing the Home screen wallpaper**

- **1.** Touch **E.** then **Wallpaper**.
- **2.**Select an image from **Gallery**, **Live Wallpapers** or **Wallpapers**.
- **3.**Touch the wallpaper, then **Set wallpaper** (if necessary). If the wallpaper needs to be cropped, crop it and touch **OK**.

## **Adding More**

You can add specific shortcut menus to the home screen to your device, including Bookmarks and Settings menus. Touch **More** and choose the menu(s) you want to add.

#### **Adding a quick contact icon to your Home screen**

You can create a quick access icon of your favourite contact on your Home screen. It makes it easy to get in touch with your contacts.

- **1.** Touch  $\blacksquare$ , then **More**.
- **2.**Touch **Contact**. Your contact list will be displayed on the screen. Select a contact you want to add from the list.
- **3.**Your contact will be added to the Home screen.

# **Using the Multi-tasking functions**

Multi-tasking is easy with Android because open applications keep running even when you open another application. There's no need to quit an application before opening another. You can use and switch among several open applications. Android manages each application, stopping and starting them as needed, to ensure that idle applications don't consume resources unnecessarily.

## **Opening and Switching Applications**

Simply touch  $\begin{array}{|c|c|c|c|c|}\n\hline\n\end{array}$  on the screen to view the list of recently used applications. Touch an application to return to it.

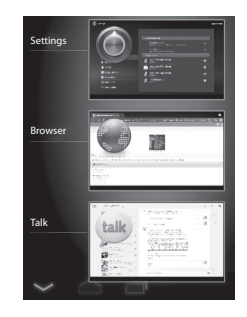

# **Status and Notification icons**

The Status Bar appears at the bottom of every screen. It displays icons indicating that you've received notifications and icons indicating the device's status along with the current time.

Below is a table explaining the meaning of icons you are likely to see in the Status Bar.

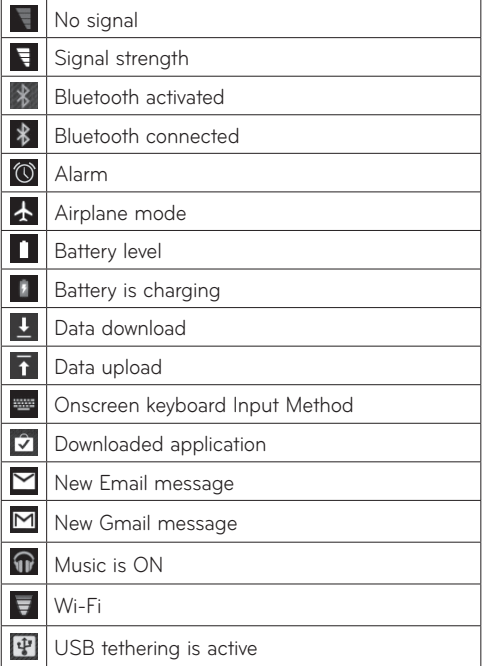

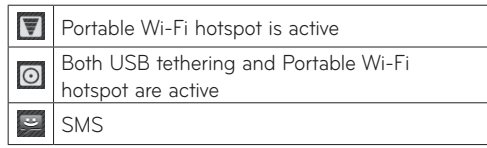

## **Notifications Panel and Quick Settings**

The Notifications Panel allows you to check and manage Wi-Fi, Bluetooth as well as other notifications, such as the arrival of new messages, calendar events, alarms and ongoing events. When you receive a notification, text appears briefly and the notification icon will be displayed in the Status Bar. Depending on your settings, you may hear a notification sound.

You can open the Notifications Panel to view a list of all recent notifications. When you touch the Status Bar once, you can see the Notifications Panel along with the Status Detail Panel.

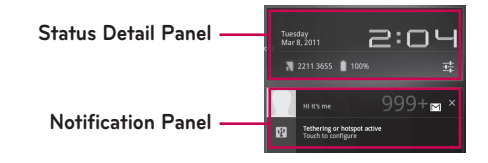

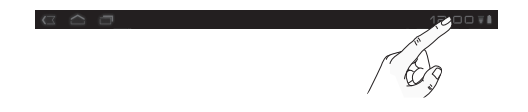

#### **Work with Quick Settings**

If you touch the Status Detail Panel, you can open the **Quick Settings** to view and control the most common settings for your tablet.

The following icons are displayed on the **Quick Settings**:

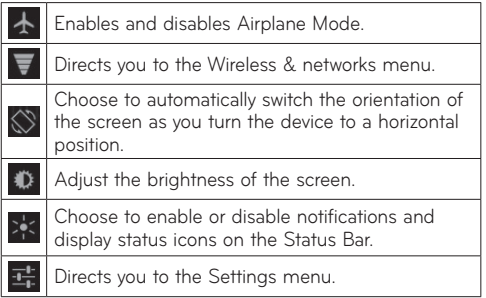

# **Touch screen tips**

Your touchscreen provides an excellent way to interact with and use your device.

Here are some tips on how to navigate around your device.

**Touch** – A single finger touch selects items.

**Touch and hold** – Touch and hold an item on the screen by touching it and not lifting your finger until an action occurs.

**Drag** – To scroll through a list or move slowly, drag across the touch screen.

**Flick** – To scroll through a list or move quickly, flick across the touch screen (drag quickly and release).

**Swiping** – Swiping means to quickly drag your finger vertically or horizontally on the screen to move the area of focus or to scroll through a list. For example: slide your finger left or right on the Home screen to scroll among the five panels.

**Rotating the screen** – The screen can be rotated to change the orientation from portrait to landscape.

**Double-tap** – Double-tap to zoom a web page or a map.

**Zoom-in and Zoom-out** – Pinch fingers together or spread fingers apart on the screen when you are viewing images, web pages or on maps to zoom in and out.

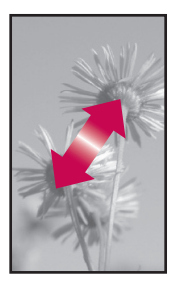

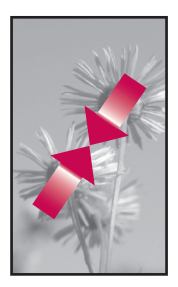

# **On-screen Keyboard**

The on-screen keyboard displays automatically on the screen when you need to enter text. To manually display the keyboard, simply touch a text field where you want to enter text.

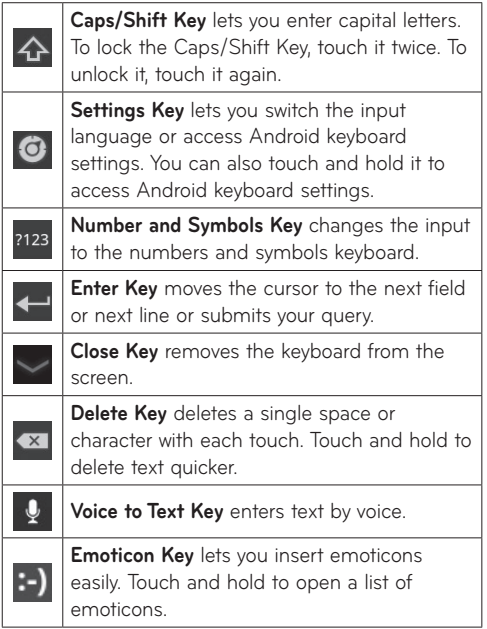

### **Using the on-screen keyboard**

- **1.** Touch a text field where you want to type. The on-screen keyboard will open automatically. Text fields for device numbers and other special purposes may display numbers and symbols.
- **2.**Touch the keys on the keyboard to start typing.
- $3.$  Touch  $\sim$  when you're done.

#### **Entering text by speaking**

You can enter text by speaking in most places that you can enter text with the on-screen keyboard.

- **1.** Touch a text field.
- **2.** Touch  $\overline{\mathbf{Q}}$  on the keyboard.
- **3.**When prompted to "Speak now", speak what you want to enter.

## **Editing text**

You can edit the text you enter in text fields and cut, copy or paste text.

- **1.** Touch the text you want to edit. The cursor is inserted where you touched.
- **2.**Drag the cursor by its tab to the location where you want to edit text (if you previously copied text, the Paste Panel appears briefly above the cursor).

#### **To cut, copy or paste text:**

- **1.** Touch and hold the text or word you want to select.
- **2.**Drag either selection tab to expand or reduce the range of selected text or touch **Select all**.
- **3.**Touch **Cut**, **Copy** or **Paste**.

# **Connecting to Networks and Devices**

# **Wi-Fi Networks**

With **Wi-Fi**, you can use high-speed Internet access within the coverage of the wireless access point. You can enjoy wireless Internet with Wi-Fi without extra charges. Once the **Wi-Fi setting** is **ON**, a list of active and in-range Wi-Fi networks is displayed. You may need a password depending on the network.

## **Turn on Wi-Fi and connect to a network**

#### **1. Apps** > **Settings** > **Wireless & networks** > **Wi-Fi settings** > **Wi-Fi**

- **2.**A tickmark indicates that Wi-Fi is on.
- **3.**A list of active and in-range Wi-Fi networks will load. Touch the network you wish to connect to.
- **4.**If the network is open, touch **Connect**. If the network is secured with a password, enter the password and touch **Connect**.

**NOTE:** If you are out of the Wi-Fi zone or set Wi-Fi to Off, additional charges may be applied by your mobile operator for mobile data use.

## **USB Tethering & Portable Wi-Fi hotspot**

USB tethering and portable Wi-Fi hotspot are great features when there are no wireless connections available. By using USB tethering, you can share your device's mobile data connection with a single PC via USB cable. This will provide an internet service to a PC over the mobile network.

#### • **Apps** > **Settings** > **Wireless & networks** > **Tethering & portable hotspot** > **USB tethering**

A tickmark indicates that USB tethering is on.

**NOTE:** To use **USB tethering**, you need to install the "**LG USB Driver**" on your PC first.

The LG USB Driver is downloadable from the LG website (www.lg.com). Go to **http://www.lg.com** and select your region, country & language.

By turning your device into a portable Wi-Fi hotspot, you can share your device's data connection with more than a single device at once.

#### • **Apps** > **Settings** > **Wireless & networks** > **Tethering & portable hotspot** > **Portable Wi-Fi hotspot**

A tickmark indicates that portable Wi-Fi hotspot is on.

When your device is sharing its data connection, an icon appears in the Status Bar and as an ongoing notification in the Notifications Panel.

## **Bluetooth**

**Bluetooth** is a short-range wireless communications technology that devices can use to exchange information. The most common Bluetooth devices are headphones for listening to music and other portable devices, including laptops and mobile phones.

To connect to a Bluetooth device, you must turn on your device's Bluetooth. To use your device's Bluetooth with another device, you must first pair up the two devices. Pairing creates a secure connection between the two devices.

## **Turn on Bluetooth**

• **Apps** > **Settings** > **Wireless & networks** > **Bluetooth**

A tickmark indicates that Bluetooth is on.

#### **To pair up your device with a Bluetooth device**

You must pair up your device with another device before you connect to it.

If Bluetooth is off, you need to touch **Bluetooth** to turn it on first.

- • **Apps** > **Settings** > **Wireless & networks** > **Bluetooth settings** > **Find devices nearby**
- **1.** Your device will scan for and display the IDs of all available Bluetooth in-range devices. If the device you want to pair up with is not on the list, make sure the target device is set to be discoverable, then scan again.
- **2.**Touch the ID of the device you want to pair up with your device. If you're prompted to enter a passcode, try entering 0000 or 1234 (the most common passcodes), or consult the documentation that came with the target device to find its passcode.
- **3.**Once the pairing is successful, your device will connect to the device.

# **Connecting to a computer via USB**

You can connect your device to a computer with a USB cable, to transfer music, pictures and other files between your tablet and the computer. Using Media Transfer Protocol (MTP), you can manage contents on your tablet storage.

#### **NOTE: Before using MTP, please read the following first!**

- You must install the latest version of Windows Media Player to use MTP. You can download the latest version of Windows Media Player from the Microsoft website: http://www.microsoft.com/ windows/windowsmedia/download
- • **MTP works with:** 
	- **Windows XP Service Pack 2 or higher with Windows Media Player 10 or higher installed (Windows Media Player 11 or higher is recommended).**
	- **Windows Vista and Windows 7.**
	- **Mac OS with third party software XNJB.**
	- **Linux with third party software libmtp.**
- • You have to upgrade your device's firmware to the latest version before using the MTP mode.
- MTP is not activated if USB tethering is ON. Please ensure USB tethering is OFF.

#### **To connect as a removable storage device:**

- **1.** Connect your device to a computer using the supplied USB cable.
- **2.** Your tablet is automatically recognised as a portable device.
- **3.**Find your device in My Computer using file explorer on the computer. Files and folder structure of your tablet will be displayed under Device Storage.
- **4.**You can now copy files and folders to and from your tablet.
- **5.**During the file transferring, the screen below will be displayed.

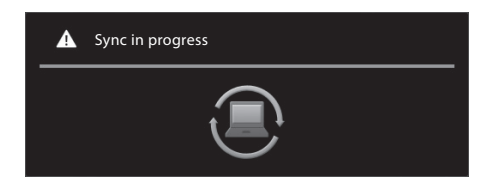

#### **NOTE:**

- Please be aware that other applications currently running may be paused while the tablet is syncing with your computer. You can stop syncing by cancelling it on the computer.
- • Please do not disconnect the USB cable during loading or synchronising. It may cause malfunction of the player and may corrupt the files.

#### **To Synchronise with Windows Media Player:**

- **1.** Connect your device to a computer using the supplied USB cable.
- **2.**When connected, a popup window will appear on the PC.
- **3.**Open Windows Media Player.
- **4.**Edit or enter your device's name in the popup window (if necessary).
- **5.**Select the **Sync tab** on Windows Media Player.
- **6.**Select and drag files you want from the Library to the **Sync List** window.
- **7.** Click **Start Sync** on the bottom of the **Sync List** window to start. It will copy files in the **Sync List** to your tablet.

For details about usage of Windows Media Player, refer to the Windows Media Player Help.

# **Message**

With **Messaging**, you can create a new text message or open an ongoing message thread.

## **To open the Message application**

• **Apps** > **Messaging**

# **Viewing Messages**

• **Apps** > **Messaging** > Touch **Contact** you want to open.

All messages are threaded by **Contact**. Messages exchanged with another party can be displayed in chronological order so that you can conveniently see an overview of your conversation.

- **deletes the message thread you want from the** Messaging window.
- $\bullet$   $\mathbf{h}_+$  appears on the screen if the contact is not registered to your contact list yet. Touch the icon to create a new contact.
- **In goes to the contact view screen if the contact is** already on your list.
- $\blacksquare$  deletes messages you've exchanged before.
- $\cdot$   $\circ$  lists up your contact chronologically.
- $\bullet$   $\uparrow$  lists up your contact alphabetically.

# **Composing and Sending a message**

• **Apps** > **Messaging** > **Compose new message** > Add recipients and enter your message > **Send**

# **Changing your message settings**

You can change the settings based on your preferences.

● Apps > Messaging >  $\equiv$  > Settings

# **Email**

Enjoy user-friendly **Email** environment with your device. You can add multiple Email accounts using POP3, IMAP and Exchange ActiveSync.

## **To open the Email application**

• **Apps** > **Email**

# **Adding an account**

The first time you open the Email application, a setup wizard opens to help you set up an email account. Your service provider or system administrator can provide the account settings you need.

#### **To add other email accounts:**

● Apps > **Email** >  $\equiv$  > Account settings > **Add account**

#### **OR**

• **Apps** > **Settings** > **Accounts & sync** > **Add account**

# **Opening inbox**

After the initial setup, **Email** displays the contents of your inbox. If you have added more than one account, you can switch among accounts.

- $\bullet$   $\blacksquare$  allows you to compose an email.
- $\heartsuit$  synchronises your messages with the mail web server.

# **Using Combined view**

If you added more than one account, you can view all messages sent to all accounts. The accounts are distinguished by coloured labels.

• Touch **Combined view** from the drop down menu at the top left-hand corner of the screen. You can also switch accounts by touching the desired account on this menu.

# **Changing account settings**

Once you have finished setting up the email account, you can change the general settings and set your favourite ring tone to notify you when your new email has arrived or add and remove accounts.

- • **Apps** > **Email**
- $\bullet$  Touch  $\equiv$  > **Account settings**
- Personalise the settings according to your needs.

# **Remove an email account**

• **Apps** > **Email** > > **Account settings** > **Remove account**

# **Gmail™**

Gmail™ is configured when you first set up your device. Depending on your synchronisation settings, Gmail™ on your device is automatically synchronised with your Gmail™ account on the web.

When you open the Gmail application, the most recent conversations are displayed in your Inbox.

## **To open the Gmail application**

#### • **Apps** > **Gmail**

The current Google account is displayed at the top left-hand corner of the Inbox. If you have more than one Gmail account, you can switch accounts to view the messages in each Inbox.

## **To search specific emails**

#### • **Apps** > **Gmail** >

A list of results will appear, displaying all of the conversations with emails that contain the words you searched for.

# **Contacts**

You can add contacts on your device and synchronise them with the contacts in your Google account or other accounts that support syncing contacts.

### **To open the Contacts application**

• **Apps** > **Contacts**

# **Adding a new contact**

- **1.** Touch **Apps** > **Contacts**.
- **2.** Touch **I.**, to create a new contact. Choose the account you wish to add the contact to, if necessary.
- **3.**If you want to add a picture to the new contact, touch the image area. Choose **Take photo** to take a photo with the Camera or **Select photo from Gallery** to choose one from your Gallery.
- **4.**Enter any contact information you want to add.
- **5.**Touch **Done** when you finish editing.

# **Editing a contact**

While viewing a contact's details, touch and enter the desired contact information. Then touch **Done** to save the contact entry.

# **Searching for a contact**

Touch **Find contacts** on the top left-hand side of your screen and type the name you want to find. Matching contacts will be displayed immediately. Touch the contact you are searching for.

#### **Once you find a contact, you can use the following options:**

- Touch the Email field to send an email
- Touch the Website field to connect to the URL
- Touch the Address field to pinpoint the location on the map.
- Touch the IM field to connect to instant messaging.
- Touch  $\equiv$  and **Delete contact** to delete a contact.

# **Importing and Exporting contacts to your memory**

If you have contacts stored in vCard format on your device's memory, you can import and export them into your Contacts application.

You can also export all of the contacts on your device to your device's memory as vCard files.

## **To export your contacts:**

#### **1. Apps** > **Contacts**

- **2.**Select a contact you want to export.
- **3.**Touch > **Import/Export** > **Export to USB storage** then **OK**.

## **To import your contact:**

#### **1. Apps** > **Contacts**

- **2.**Touch > **Import/Export** > **Import from USB storage**.
- **3.**You can import one or multiple vCard files at once. Choose the option you want and touch **OK**.
- **4.**In the menu that opens, all the vCard files currently in your device's memory are displayed. Select the vCard file(s) you want to import.

# **Sharing contacts via Bluetooth**

## **To share a contact:**

- **1. Apps** > **Contacts**
- **2.**Touch > **Share contact** > **Bluetooth**
- **3.**Check if Bluetooth is ON and let the tablet scan for nearby devices.
- **4.**Choose the device you want to send from the list.

### **To share all visible contacts:**

• Touch > **Import/Export** > **Share visible contacts** > **Bluetooth**, then follow the steps 3 and 4 from the previous section.

# **Maps and Latitude**

You can find your current location, view real-time traffic conditions and get detailed directions. You can search on a street map or a satellite image to locate an address or a landmark.

### **To open the Maps application**

#### • **Apps** > **Maps**

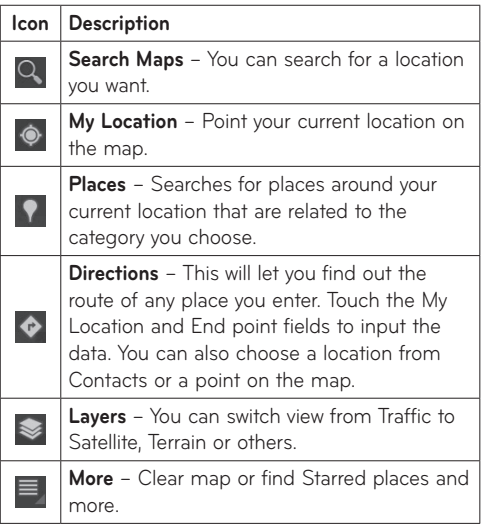

#### **Getting directions**

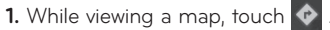

- 
- **2.**Enter your start point and destination point, type the address or find from contacts.
- **3.**Choose the transportation method and touch **Go**.

#### **Starring a location**

You can star any location or labelled feature on a map to make it easy to spot.

- **1.** Touch and hold a location or labelled feature on a map.
- **2.**Touch the balloon that opens.
- **3.**Touch the grey star at the top of the screen to star the location.

You can open a list of your starred locations, so you can quickly go to a starred location on the map.

• Touch  $\blacksquare$  > Starred Places

## **Joining Latitude**

Google Latitude™ lets you and your friends view each others' locations on maps and share status messages with each other. Your location is not shared automatically. You must join Latitude and then invite your friends to view your location, or accept invitations from your friends.

This allows you to choose to share your location with friends you choose.

• While viewing a map on the Google Maps application, touch > **Join Latitude**

## **Finding your friends with Latitude**

- **1. Apps** > **Latitude** > > **Add friends**
- **2.**Touch **Select from Contacts** to tick all of the contacts you want to invite. Touch **Add via email address** to enter one or more email addresses, then touch **Add friends**.
- **3.**When your friend accepts your invitation, you can share locations.

# **Market**

Android Market™ lets you download useful applications and games. If you install applications and games from Android Market™, they appear in the menu. You can tick the downloaded application by touching the **My apps** tab.

### **To open the Market application**

• **Apps** > **Market**

## **Downloading applications**

- **1.** Select a category to browse its contents.
- **2.**Choose an application to install.
- **3.**For free applications, touch Install. For paid applications, touch the price button.
- **4.**Read the information on the type of information the application will access. If you agree to the application's access requirements, touch **OK**.

## **Removing applications**

- **1. Apps** > **Market**
- **2.**Touch the **My apps** tab.
- **3.**Choose the application you wish to remove and touch **Uninstall**.

You can also remove an application from the Settings menu.

• **Apps** > **Settings** > **Applications** > **Manage applications** > **Downloaded**

**WARNING:** To protect your device and personal data, download applications only from trusted sources, such as Android Market™. If some applications are not properly installed on your device, your device may not work normally or a serious error can occur. You will need to uninstall those applications and all of its data and settings from the device.

# **Talk**

This application lets you chat with other people who also use Google Talk™. You remain signed in, even when you're using other applications, until you deliberately sign out.

## **Managing Your Friends List**

Your Google Talk™ Friends list contains the friends you've invited to become friends or whose invitations you've accepted in Google Talk™. Friends can invite each other to chat in Google Talk™ and see each others' online status in Google Talk™ and other applications, such as in Gmail™ and Google Maps™.

To add a friend: Touch 4<sub>+</sub> and enter your friend's email address. Then touch **Send invitation**.

## **Chatting with a friend**

#### **1. Apps** > **Talk**

**2.**Find the friend you want to chat with and enter your message. Then touch  $\leftarrow$  to send it.

The messages that you exchange are displayed on the screen and include information about the chat, such as whether it's on the record, the time a message was sent (if there's no response after a short while), etc.

- $\bullet$  If your friend is available for voice chat,  $\bullet$  will appear next to their name on the Friends list. Touch  $\mathbb U$  in the conversation screen to begin a voice chat.
- If your friend is available for video chat. Will appear next to their name on the Friends list. Touch **in** the conversation screen to begin a video chat.

## **To sign out of Google Talk™**

You can sign out of Google Talk™. For example, if you want to limit Google Talk™ conversations to your device. Also, signing out can extend your battery life.

 $\bullet$  Apps > Talk >  $\equiv$  > Sign out

**NOTE:** Use of Google Talk™ in 2G network or weak signal strength area may affect the quality of service.

# **Photos and videos**

## **Camera**

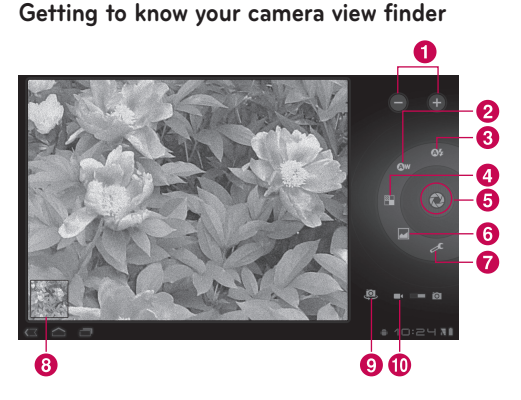

## **Taking a photo**

#### **1. Apps** > **Camera**

- **2.**Holding the device, point the lens towards the subject you want to photograph.
- **3.**Touch and hold the **Capture** button lightly and a focus box will appear in the center of the viewfinder screen. (A focus box appears only on the rear-facing camera mode.)
- **4.**Position the device so you can see the subject in the focus box.
- **5.**When the focus box turns green, the camera has focused on your subject.
- **6.**Take your finger off the **Capture** button.

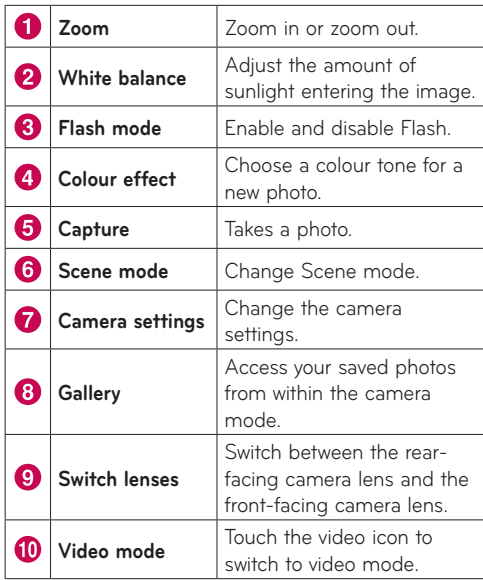

### **Tagging location information to your photo**

Activate to use your device's location-based services. Take pictures wherever you are and tag them with the location. If you upload tagged pictures to a blog that supports geo-tagged photographs, you can see the pictures displayed on a map.

**NOTE:** This function is only available when GPS is active.

• **Apps** > **Camera** > **Camera settings** > **Store location**  > **On**

# **Video Camera**

**Getting to know your video camera view finder**

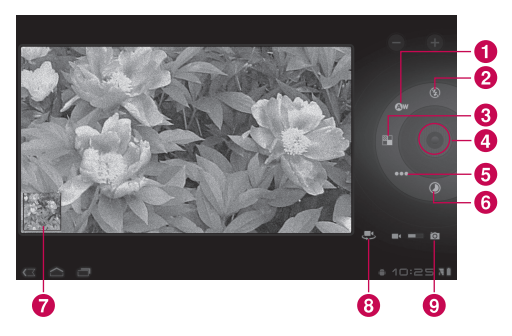

## **Taking a video**

- **1. Apps** > **Camera**
- **2.**Touch the **Video mode** button.
- **3.**Holding the device, point the lens towards the subject you want to record.
- **4.**Touch the **Record** button once to start recording. A timer showing the length of the video will appear on your viewfinder.
- **5.**Touch the **Stop** button to stop recording.

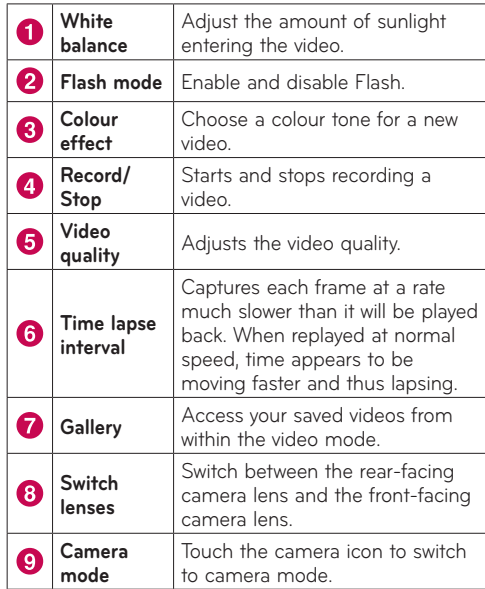

# **Gallery**

Open the **Gallery** application to view albums of your pictures and videos.

You can store multimedia files to your memory and have easy access to all your image and video files.

#### **To open the Gallery application**

• **Apps** > **Gallery**

#### **Viewing your albums**

- **F** returns to the main Gallery screen at any time.
- **O** opens the Camera application.
- **f** provides the file and folder properties.
- **D** plays a slideshow of all your pictures.

## **Viewing and browsing pictures and videos**

Touch a picture or video in an album to view it.

- **F1** deletes a file from device's memory.
- $\bullet$   $\leq$  allows you to share the file with others.
- **E** opens more options.
- Turn the device to view the picture in an upright (portrait) or sideways (landscape) orientation. The picture is displayed in the new orientation.
- Touch the picture to view the available menus.
- • You can use the pinch-to-zoom method; spread out your two finger tips to zoom in and gather your two finger tips to zoom out.
- When the picture is zoomed in, drag the picture to view parts that are not in view.
- Swipe the screen left or right to view the next or previous picture or video in the album.

#### **Using a picture as a Contact icon or Wallpaper**

Choose images to use as a contact icon or wallpaper.

- **1.** Touch a picture to view the available menus, then touch  $\equiv$  > Set picture as.
- **2.**Choose from **Contact photo** or **Wallpaper**.
- If you choose Contact photo, choose the contact you wish to set the photo to from your contact list.
- If you choose Wallpaper, crop the photo and touch **OK**.

## **Getting details about your photo**

You can view a photo's detailed information, such as Title, Time, File Size, etc. Touch a picture to view the available menus, then touch  $\equiv$  > Details.

## **Sharing a picture**

- **1.** Touch a picture to view the available menus, then touch  $\leq$ .
- **2.** In the menu that opens, touch the application you would like to use to share the selected pictures. Enter the necessary information, if needed, and send it.

### **Deleting files**

You can delete the entire contents of one or more albums or individual images or videos from an album.

- **1.** While in the Gallery, touch and hold an album, picture or video.
- **2.** Touch each of the files you want to delete. You can use **Select All** to select all the available files.
- **3.** Touch  $\begin{bmatrix} 1 \\ 1 \end{bmatrix}$  to delete the file(s).

# **3D Camcorder and 3D Player**

**Getting to know your 3D Camcorder view finder**

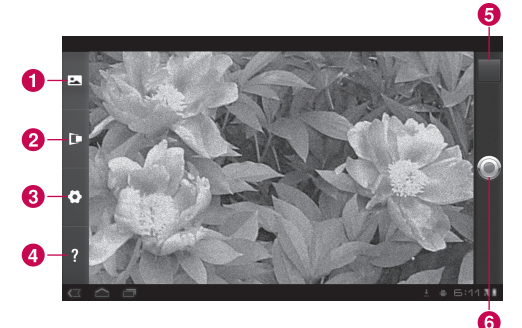

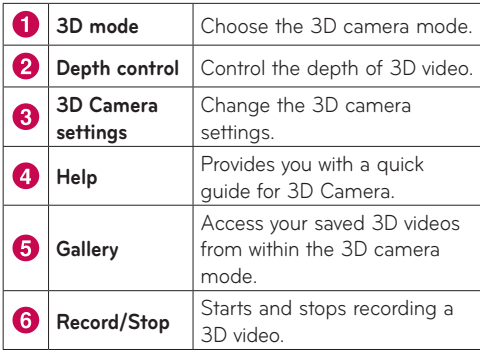

## **Taking a 3D Video**

#### **1. Apps** > **3DCamcorder**

- **2.**Holding the device, point the lens towards the subject you want to record.
- **3.**Touch the **Record** button once to start recording. REC will appear on your viewfinder with a timer showing the length of the video.
- **4.**Touch the **Stop** button to stop recording.

**TIP:** Use **Help** whenever you want to know how this function operates.

## **Playing a 3D Video**

#### **1. Apps** > **3DPlayer**

**2.**Select a video from your 3D video list. It will start playing automatically.

#### • **Watching the 3D video on a 3D TV:**  Connect the HDMI cable from the tablet to your 3D TV. Switch to **BB** mode and wear the 3D glasses (for 3D TV).

# **Utilities**

# **Calendar**

Calendar makes it easy to create and manage events, meetings and appointments.

#### **To open the Calendar application**

#### • **Apps** > **Calendar**

When you first set up your device, you configured it to use an existing Google account or you created a new account. The first time you open the Calendar application on your device, it displays any existing calendar events from your Google account on the web.

Calendar will keep your events synchronised between your device and the web.

## **Viewing your calendar**

## **1. Apps** > **Calendar**

**2.**On the top left-hand corner of the screen, you can find the different view types of the Calendar (Day, Week, Month).

Events from each account you have added to your device and configured to synchronise calendars are displayed in Calendar. Events from each calendar are displayed in a different colour.

## **Creating an event**

- 1. Apps >  $Calender > \mathbb{F}_+$
- **2.**Enter the necessary information and touch **Done**.

## **Change synchronisation and display settings**

You can control whether an account synchronises changes to calendar events between a Google™ or other calendar service with the Settings.

 $\bullet$  Apps > Calendar >  $\equiv$  > Settings

# **Clock**

Use Clock to display the date and time in large characters on your screen. You can also use it to set alarms.

## **Setting an alarm**

1.  $\mathsf{Apps} > \mathsf{Clock} > \mathsf{Q} > \mathsf{Add}$  alarm

**2.**Enter the alarm details and touch **Set**.

When an alarm sounds, touch **Dismiss** to turn it off or **Snooze** to delay for ten minutes.

# **Calculator**

#### **To open and use the calculator**

#### **1. Apps** > **Calculator**

- **2.**Enter numbers and arithmetic operators.
- Touch  $\bullet$  to delete numbers while you type. Touch and hold  $\overline{\mathbf{x}}$  to delete all the numbers you entered at once.
- Touch CLR to delete the calculation result.
- To copy what you've entered, touch and hold the input field.

# **Music**

The Music application plays audio files that are stored on your device's memory. Copy audio files from your computer onto the memory before you open the Music application.

## **To open the Music application**

• **Apps** > **Music**

**NOTE:** Music file copyrights may be protected by international treaties and national copyright laws.

Therefore, it may be necessary to obtain permission or a licence to reproduce or copy music. In some countries, national laws prohibit private copying of copyrighted material. Before downloading or copying the file, please check the national laws of the relevant country concerning the use of such material.

# **Viewing your music library**

The Music application searches the memory for music files you copied to your memory, then builds a catalogue of your music based on the information contained in each music file.

The Music library screen opens with options to view your music library organised by **New and recent**, **Albums**, **Artists**, **Songs**, **Playlists** or **Genres**.

# **To create a playlist**

- **1.** When viewing a list of songs in the library, touch  $\Box$  to the right of the song name.
- **2.**Touch **Add to playlist**.
- **3.**Touch **Add to new playlist**. If you want to add songs to a playlist you have already created, touch the name of it.
- **4.**Enter a name for the playlist, then touch **OK**.

# **Playing music**

Touch a song in your library to listen to it.

The Playback screen opens and the song you touched, or the first song in the album or other playlist, starts to play. Playback stops only if you stop it, even when you switch applications.

## **To control playback:**

The Playback screen contains several icons that you can touch to control the playback of songs, albums and playlists.

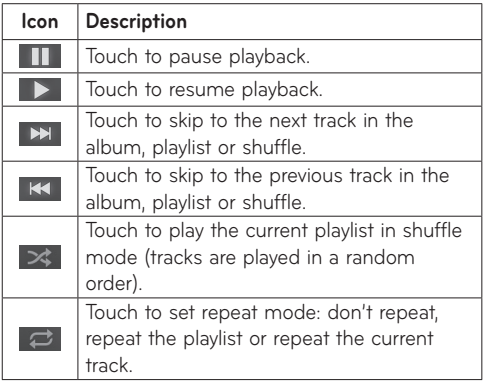

# **Browser**

Browser gives you a fast, full colour world of games. music, news, sports, entertainment and much more, right on your tablet device wherever you are and whatever you're into.

**NOTE:** Additional charges apply when connecting to these services and downloading content. Check data charges with your network provider.

# **Opening webpages**

#### **1. Apps** > **Browser**

**2.**Touch the URL field and input the URL, then touch  $\mathbf{D}$ .

To zoom in or out, double-tap the screen. You can also use the two finger zoom; place your two fingers on the screen and slowly pinch or spread apart.

#### **While browsing the web page, use the following options:**

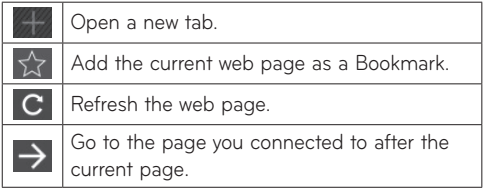

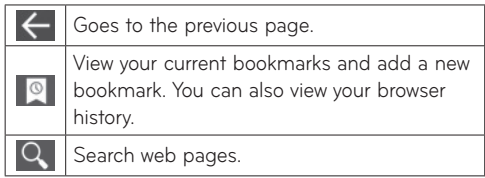

# **Opening multiple pages**

With this feature, you can use multiple web pages simultaneously. Just touch that to open a web page on a new tab.

# **Adding Bookmarks to your Home screen**

Make quick access menus to your Home screen with this feature. You can add icons for your favourite sites and make easy access by touching an icon on your Home screen like other menus.

• **Apps** > **Browser** > > **Add to Bookmarks** > **Add to Home screen** > **OK**

## **Changing browser settings**

● Apps > Browser >  $\equiv$  > Settings

# **Settings**

The Settings application contains most of the tools for customising and configuring your device. Some of functions are detailed on another chapter.

• **Apps** > **Settings**

## **Wireless & networks**

Allows you to manage Wi-Fi and Bluetooth connections. You can also set Mobile networks and Airplane mode.

**Airplane mode** – When Airplane mode is activated, all wireless communications are disabled.

**Wi-Fi settings** – This allows you to set up and manage wireless access points.

- • **Wi-Fi** Tickmark to turn on Wi-Fi so you can connect to Wi-Fi networks.
- • **Network notification** Tickmark to receive a notification when an open Wi-Fi network becomes available and is in range.
- • **Wi-Fi disconnect policy** Specify when to switch from Wi-Fi to mobile data.
- • **Wi-Fi networks** Displays a list of Wi-Fi networks you've previously configured and those detected when the device last scanned for Wi-Fi networks.
- • **Add Wi-Fi network** Allows you to add a Wi-Fi network by entering its SSID (the name it broadcasts) and security type.

## **Sound**

Allows you to manage various Sound settings.

**Volume** – Allows you to set the multimedia, notification and alarm volumes.

**Notification ringtone** – Allows you to choose a ring tone for your notifications.

**Audible selection** – Plays a sound when making a screen selection.

**Screen lock sounds** – Plays a sound when locking and unlocking the screen.

## **Screen**

Allows you to manage various Screen settings.

**Brightness** – Adjust the brightness of the screen.

**Auto-rotate screen** – Tickmark to automatically switch the orientation of the screen as you turn the device sideways.

**Animation** – Opens a dialogue where you can set whether you want to enjoy animated transitions for some effects, for all supported effects or to enjoy a device without any optional animation effects.

**Timeout** – Opens a dialogue where you can set how long to wait after you touch the screen or press a button before the screen darkens. For the best battery performance, use the shortest convenient timeout.

## **Location & security**

Allows you to set your preferences for using and sharing your location when you search for information and use location-based applications.

**Use wireless networks** – If you tick **Use wireless networks**, your device will determine your approximate location by using Wi-Fi and mobile networks. When you tick this option, you're asked whether you consent to allowing Google™ to use your location when providing these services.

**Use GPS satellites** – If you tick **Use GPS satellites**, your device will determine your location to street-level accuracy.

**Use location for Google Search** – Tickmark to allow Google search to use your location for improved results.

**Configure lock screen** – Set an unlock pattern to secure your device. When setting this option, a set of screens open and guides you through drawing a screen unlock pattern. You can also set a PIN or Password instead of a Pattern or leave as Unsecure or Off.

When you turn on your device or wake up the screen, you're prompted to draw your unlock pattern to unlock the screen.

**Owner info** – Allows you to choose if you want to display owner information on the lock screen.

**Set up SIM card lock** – Set up a PIN to be required for device use or change the SIM PIN.

**Visible passwords** – Select to show passwords as you type them or deselect to hide passwords.

**Device administrators** – Allows you to view or deactivate device administrators.

**Use secure credentials** – Allows you to access secure certificates.

**Install from USB storage** – Allows you to install certificates from USB storage.

**Set password** – Set or change the credential storage password.

**Clear credentials** – Clear credential storage of all contents and reset its password.

# **Applications**

Allows you to view details about the applications installed on your device, manage their data, force them to stop and to set whether you want to permit installation of applications that you obtain from websites and email.

**Manage applications** – Opens a list of all the applications and other software installed on your device, along with their sizes.

**Running services** – Allows you to view and control currently running services.

**Storage use** – Allows you to view the storage amount used by applications.

**Battery use** – Allows you to view what applications have been using the battery.

**Unknown sources** – Permits installation of applications that you obtain from websites, email or other locations other than Android Market™.

**Development** – Allows you to set options for application development.

**NOTE:** The LG USB Driver is downloadable from the LG website (www.lg.com). Go to **http:// www.lg.com** and select your region, country & language.

# **Accounts & sync**

Allows you to activate Background data synchronisation or Auto-sync. You can also verify or add accounts and change their data and synchronisation settings.

This allows you to add, remove and manage your Google™ and other supported accounts. You also use these settings to control how and whether all applications send, receive and sync data on their own schedules and whether all applications can synchronise user data automatically.

**Background data** – Permits applications to synchronise data in the background, whether or not you are actively working in them. Unticking this setting can save battery power and lowers data use.

**Auto-sync** – Tick to permit applications to synchronise data on their own schedule. Synchronising data automatically is disabled if **Background data** is unticked.

## **Privacy**

Allows you to manage your personal information.

**Back up my data** – Tickmark to back up application data, Wi-Fi passwords and other settings to Google servers.

**Backup account** – Displays your account that your settings and other data are backed up with.

**Automatic restore** – Tickmark to restore backed up settings or other data when reinstalling an application.

**Factory data reset** – Erases all of your personal data from internal device storage, including information about your Google account, any other accounts, your system and application data and settings, and any downloaded applications. If you reset the device in this way, you're prompted to re-enter the same kind of information as when you first started your tablet.

**Tip:** Make sure you backup any important data before performing this function.

# **Storage**

Displays the amount of internal storage available and what types of files are using storage space.

# **Language & input**

#### **Language settings:**

Select the language for the text on your tablet and configure the on-screen keyboard, including words that you have added to its dictionary.

#### **Voice recogniser settings:**

**Language** – Select a language for the Google voice recognition.

**SafeSearch** – Set the device to filter explicit text and/ or images from voice search results.

**Block offensive words** – Allows you to hide recognised offensive words from voice results.

## **Text-to-speech settings:**

**Listen to an example** – Plays a brief sample of the speech synthesizer, using your current settings.

**Always use my settings** – Tick to use the settings on this screen in place of speech synthesizer settings available in other applications.

**Default Engine** – Opens a dialogue where you can set the text-to-speech application you want to use, if you have more than one installed.

**Install voice data** – If your device does not have speech synthesizer data installed, touching this option connects to Android Market and guides you through the process of downloading and installing the data. This setting is not available if the data is already installed.

**Speech rate** – Opens a dialogue where you can select how quickly you want the synthesizer to speak.

**Language** – Opens a dialogue where you can select the language of the text you want the synthesizer to read. This is particularly useful in combination with the **Always Use My Settings** setting, to ensure that text is spoken correctly in a variety of applications.

**Engines** – Lists the text-to-speech engines installed on your device. Touch one to view or change its settings.

## **Keyboard settings:**

The Android Keyboard settings apply to the on-screen keyboard that is included with your device. The correction and capitalisation features affect only the English version of the keyboard.

# **Accessibility**

Tick to enable all installed accessibility plug-ins.

**NOTE:** Requires additional plug-ins to become selectable.

# **Date & time**

Allows you to change the date and time formats and choose to automatically update it.

# **About tablet**

View legal information and check device status and software version.

#### **Notice!**

#### **Open Source Software**

To obtain the corresponding source code under GPL, LGPL, MPL and other open source licences, please visit http://opensource.lge.com/

All referred licence terms, disclaimers and notices are available for download with the source code.

# **Software update**

#### **LG Mobile Software update via Over-the-Air (OTA)**

This feature allows you to update the firmware of your tablet to the newer version conveniently via OTA without connecting the USB cable. This feature is only available if and when LG makes the newer version of the firmware available for your device.

#### **Apps** > **Setting** > **About tablet** > **System updates**

allows you to check for Android system firmware updates if and when such updates are made available for your device by LG.

**NOTE:** LG reserves the right to make firmware updates available only for selective models at its own discretion and does not guarantee the availability of the newer version of the firmware for all handset models.

# **Technical data**

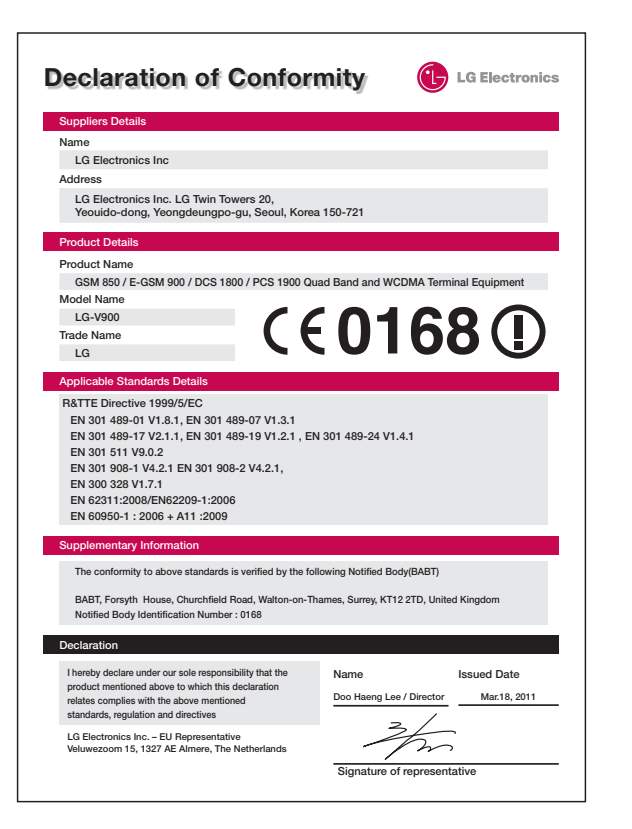

# **Accessories**

These accessories are available for use with the **LG-V900** (items described below may be optional).

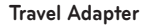

This adapter allows you to charge the battery.

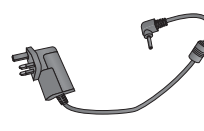

#### **HDMI cable**

Connects your **LG-V900** and HDMI compatible devices, such as HDTV, PC and so on.

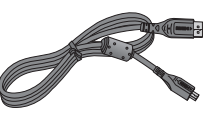

#### **USB Gender**

LG-V900 supports standard type of USB keyboard and USB Hub. Other types of USB devices may not work with LG-V900.

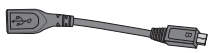

#### **USB Cable**

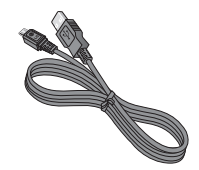

#### **User Guide**

Learn more about your **LG-V900**.

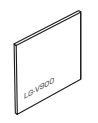

#### **NOTE:**

- Always use genuine LG accessories. Failure to do this may void your warranty.
- Accessories may vary in different regions.

# **Trouble shooting**

Please check to see if any problems you have encountered with your device are described in this section, before taking the device in for service or calling a service representative.

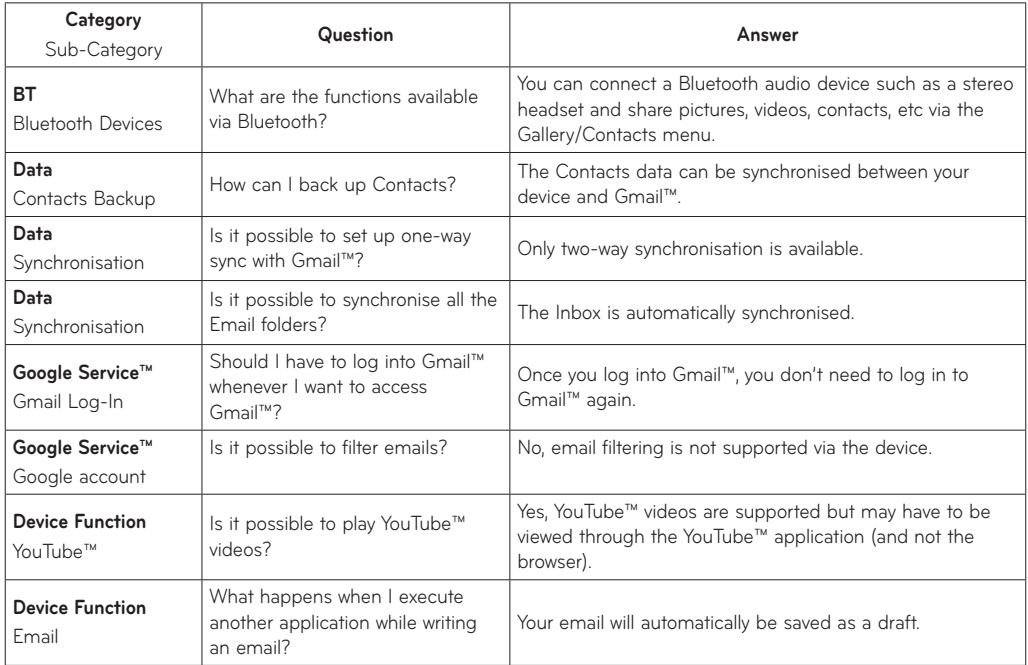

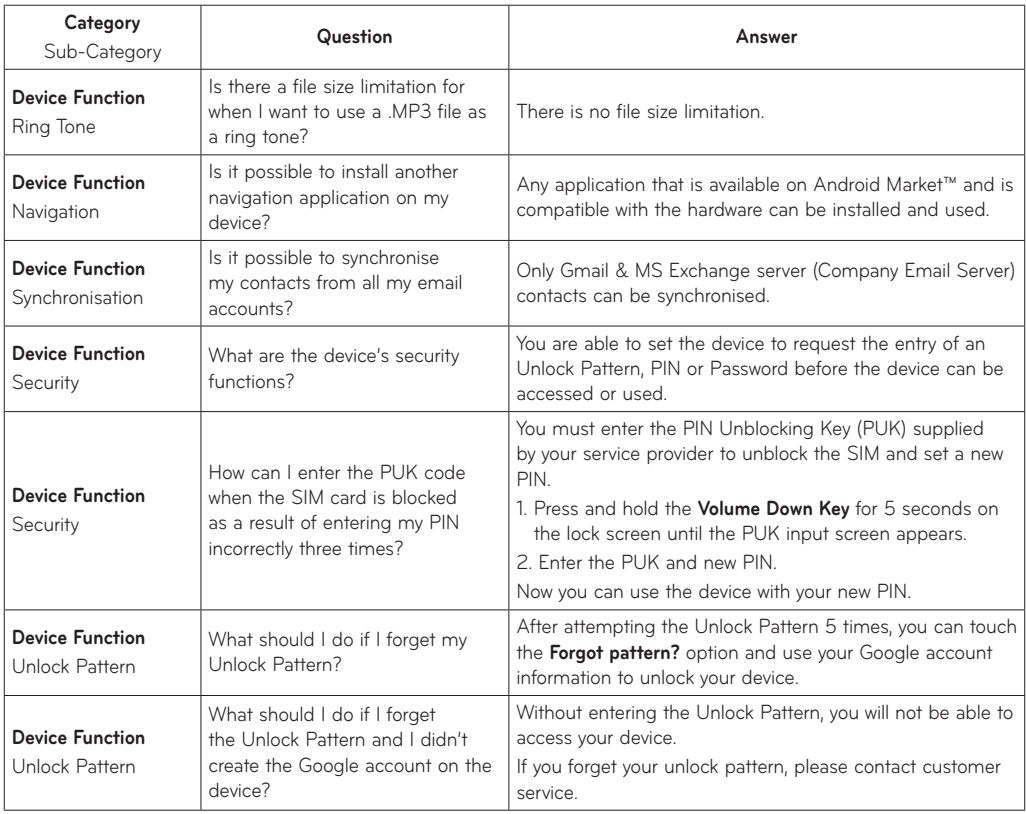

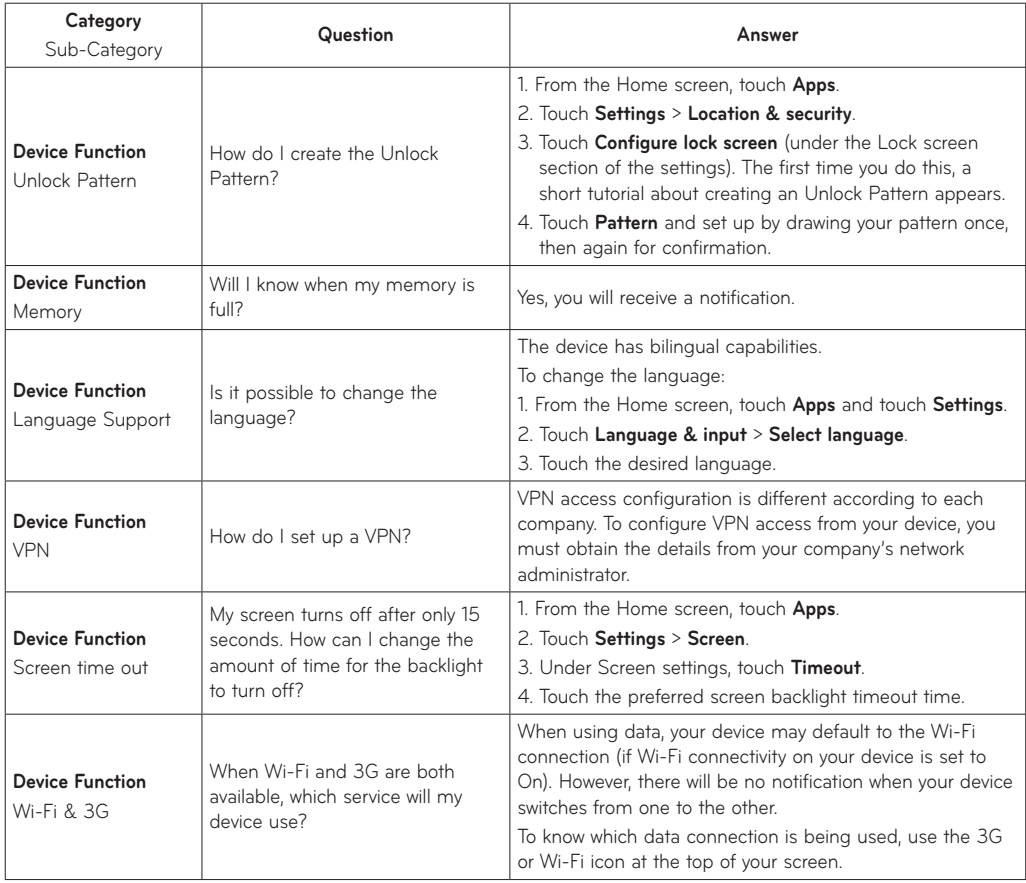

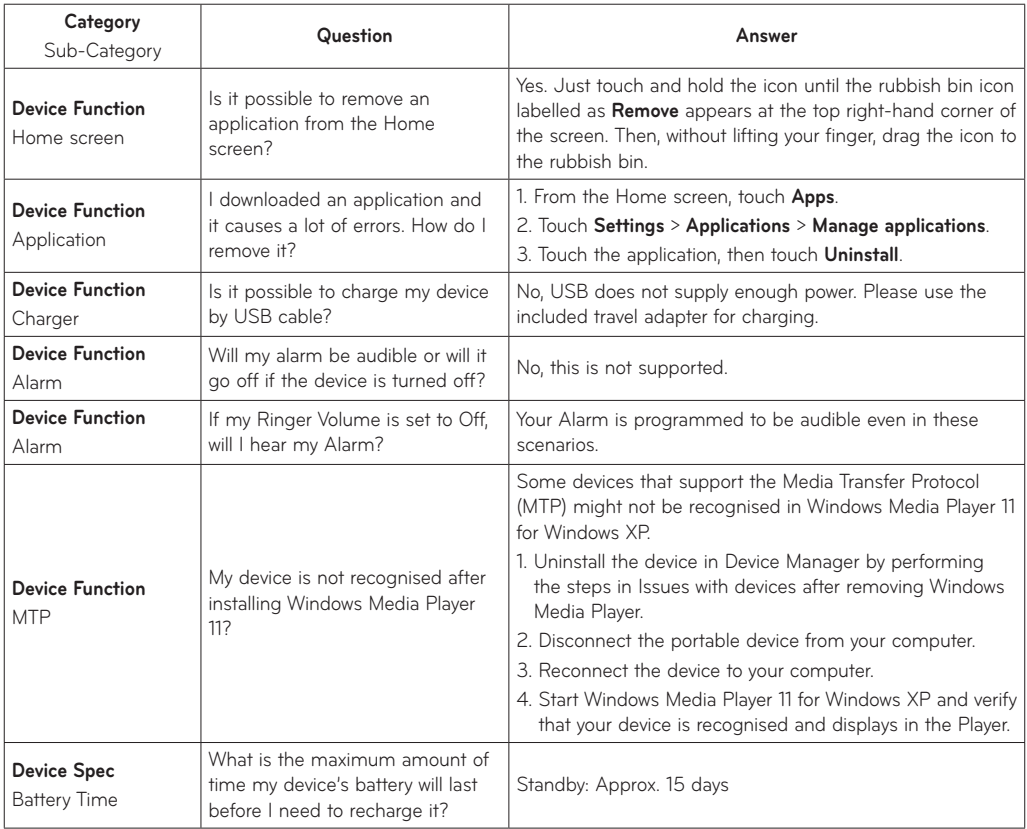

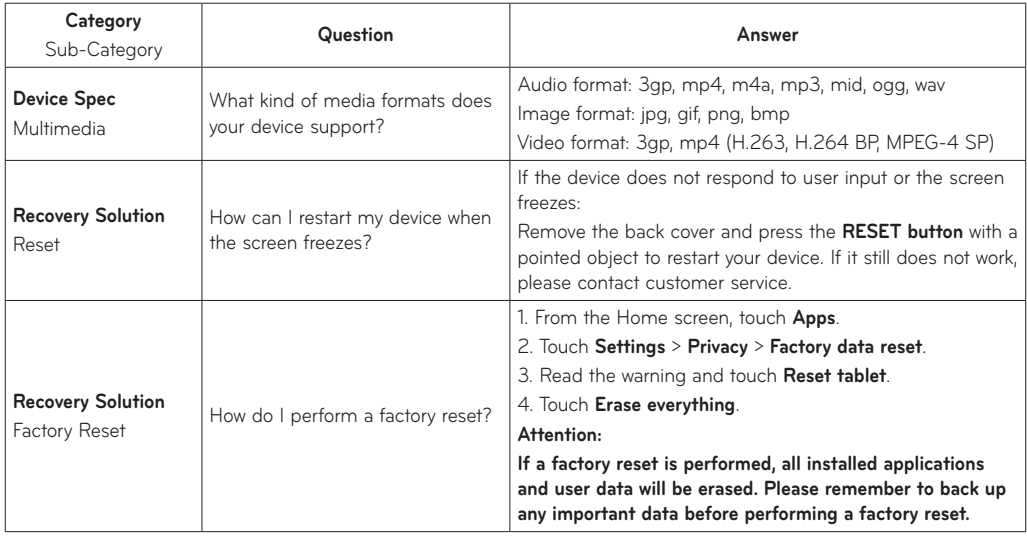

# LIMITED WARRANTY STATEMENT

#### 1. WHAT THIS WARRANTY COVERS :

LG offers you a limited warranty that the enclosed tablet device and its enclosed accessories will be free from defects in material and workmanship according to the following terms and conditions:

- (1) The limited warranty for the product extends the warranty period beginning on the date of purchase of the product.
- (2) The limited warranty applies for 1 year from the original date of purchase and extends only to the original purchaser of the product and is not assignable or transferable to any subsequent purchaser/end user. It shall neither exclude nor limit any mandatory statutory rights of the customer or any of the customer rights against the seller/dealer of the product.
- (3) The limited warranty for the batteries remains in effect for a period of 6 months from the date of purchase of the product.
- (4) This warranty is good only to the original purchaser during the warranty period, but limited to certain country if specified.
- (5) The external housing and cosmetics parts shall be free of defects at the time of shipment and, therefore, shall not be covered under these limited warranty terms.
- (6) Upon request from LG. or their designated service agent the consumer must provide information to reasonably prove the date of purchase.
- (7) Unless other service arrangements have been specified the customer shall bear the cost of shipping a defective product back to the Customer Service Department of LG.

LG shall bear the cost of shipping the product back to the consumer after the completion of service under this limited warranty.

(8) During the warranty period LG or its authorised service agent will repair or replace at LG's sole discretion a defective product. A repaired or replaced product will not be given a prolonged or renewed warranty period.

#### 2. WHAT THIS WARRANTY DOES NOT COVER :

- (1) Defects OR Damages resulting from use of the product in other than its normal and customary manner.
- (2) Defects or damages from abnormal use, abnormal conditions, improper storage. exposure to moisture or dampness, unauthorised modifications, unauthorised connections, unauthorised repair, neglect, abuse, accident, alteration, improper installation, or other acts which are not the fault of LG, including damage caused by shipping, blown fuses, spills of food or liquid.
- (3) Breakage or damage to antennas unless caused directly by defects in material or workmanship.
- (4) A warranty repair if the Customer Service Department at LG or other agreed service agent was not notified by the consumer of the alleged defect or malfunction of the product during the applicable limited warranty period.
- (5) Products which have had the serial number or IMEI number removed or made illegible.
- (6) This limited warranty is in lieu of all other warranties, express or implied either in fact or by operations of law, statutory or otherwise, including, but not limited to any implied warranty of marketability or fitness for a particular use.
- (7) Damage resulting from use of non-LG approved accessories.
- (8) All plastic surfaces and all other externally exposed parts that are scratched or damaged due to normal customer use.
- (9) Products operated outside published maximum ratings.
- (10) Products used or obtained n a rental program.
- (11) Consumables (such as fuses).
- (12) Suspected defects caused by a failure of the cellular network.

#### 3. CONDITIONS :

No other express warranty is applicable to this product.

The DURATION OF ANY IMPLIED WARRANTIES, INCLUDING THE IMPLIED WARRANTY OF MARKETABILITY, IL LIMITED TO THE DURATION OF THE EXPRESS WARRANTY HERIN. LG ELECTRONCS INC. SHALL NOT BE LIABLE FOR THE LOSS. OF THE USE OF THE PRODUCT, INCOVINIENCE, LOO OR ANY OTHER DAMAGES, DIRECT OR CONSEQUENTIAL, ARISING OUT OF THE USE OF, OR INABILITY TO USE, THIS PRODUCT OR FOR ANY EXPRESS OR IMPLIED WARRANTY, INCLUDING THE IMPLIED MARKETABLITY APPLICABLE TO THIS PRODUCT.

Some do not allow the exclusive of limitation of incidental or consequential damages or limitations on how long an implied warranty lasts; so these limitations or exclusions may not apply to you. This warranty gives you specific legal rights and you may also have other rights which vary from country to country.

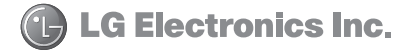